# ニチコンオーナーズ俱楽部 マニュアル

## ニチコン株式会社 2024年4月8日版

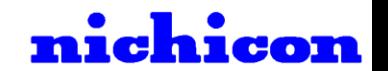

<目次>

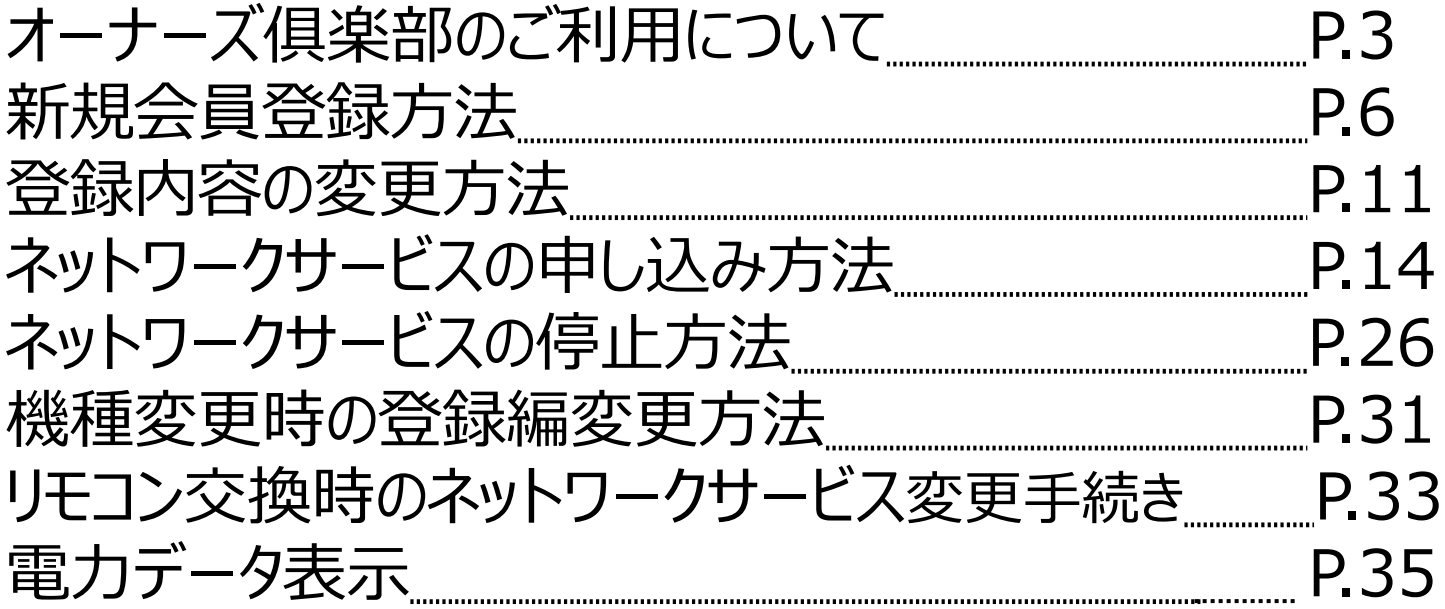

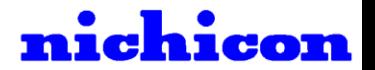

# オーナーズ俱楽部のご利用について

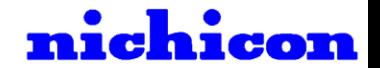

## ニチコンオーナーズ俱楽部

ニチコンオーナーズ俱楽部のURLは以下のとおりです。 ー・ニング<br><https://owners.nichicon.co.jp/> Cases - Case of Maria - QRからもカンタンに

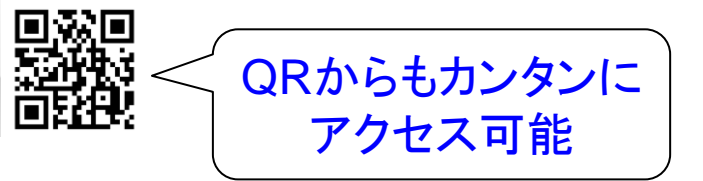

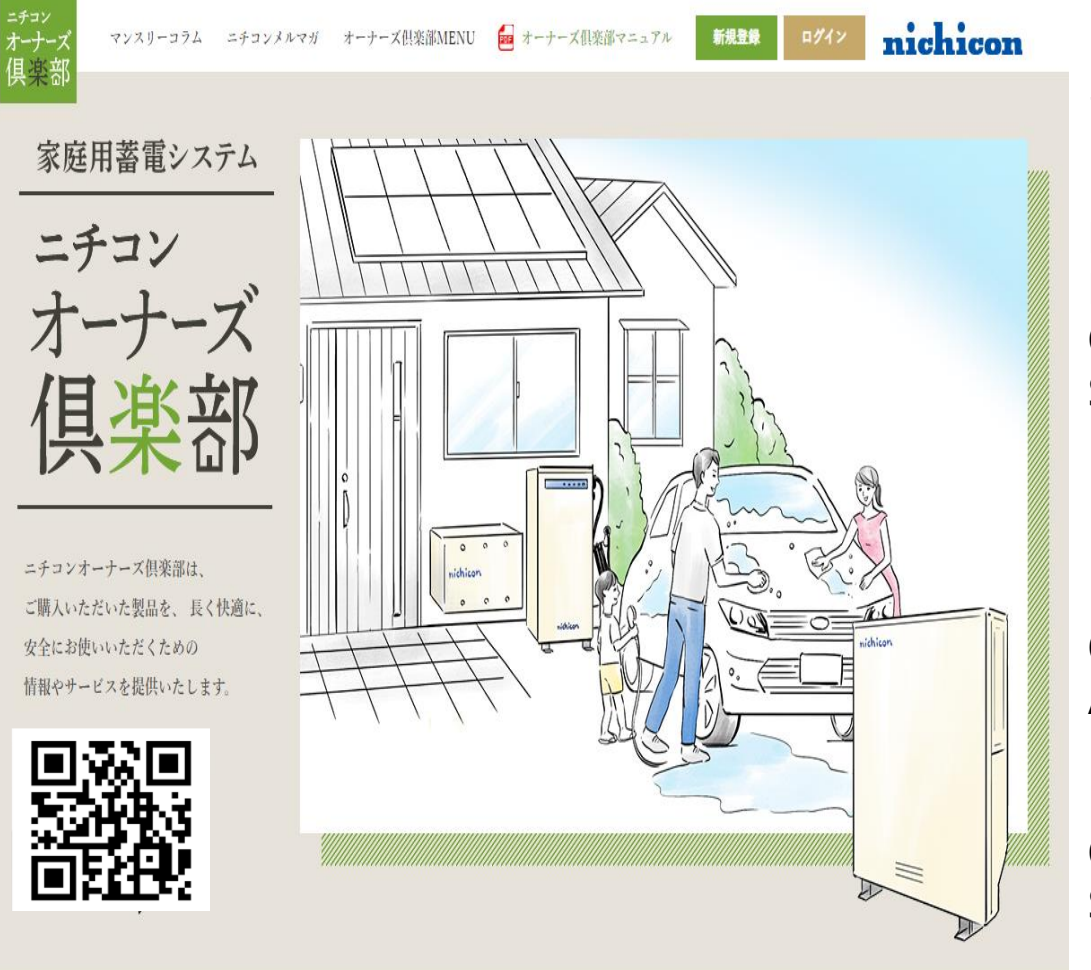

当サイトのご利用には以下を推奨しています

【パソコン】 Microsoft Edge (最新版) Mozilla Firefox(最新版) Google Chrome(最新版) Safari (最新版) ※Internet Explorer 11はMicrosoft社の サポートが順次終了するため、非推奨です

【スマートフォン】 OS Android 8.0以上、iOS 13.0以上

【ブラウザ】 Google Chrome(最新版) Safari (最新版)

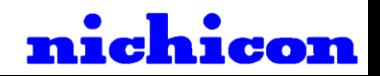

## オーナーズ俱楽部の対象モデル

ニチコンオーナーズ俱楽部の対象モデルは以下のとおりです。

| 対象モデル             |                                                                                                  | 会員登録                         | 見守り<br>サービス | 気象警報<br>制御自動<br>制御 | 早期注意<br>情報自動<br>制御 | AI自動<br>制御                                | 電力データ<br>閲覧           |
|-------------------|--------------------------------------------------------------------------------------------------|------------------------------|-------------|--------------------|--------------------|-------------------------------------------|-----------------------|
| トライブリッド<br>蓄電システム | ESS-T1<br>ESS-T <sub>2</sub><br>各シリーズ<br>ESS-T3                                                  | すべてのニチコン<br>家庭用蓄電<br>システムが対象 | $\bigcirc$  | $\bigcirc$         | $\bigcirc$         | $\bigcirc$                                | $\bigcirc$            |
| ハイブリッド<br>蓄電システム  | ESS-HL1, ESS-H2L1<br>ESS-E1(Q.Ready) 各シリーズ                                                       |                              | $\bigcirc$  | $\bigcirc$         | $\bigcirc$         | $\bigcirc$                                | $\bigcirc$            |
| 単機能<br>蓄電システム     | ESS-U3S1, ESS-U3S1J<br>ESS-U2M1, ESS-U2L1<br>ESS-U2L2、ESS-U2X1<br>ESS-U1N3, ESS-U4X1<br>ESS-U4M1 |                              | $\bigcirc$  | $\bigcirc$         | $\bigcirc$         | $\bigcirc$                                | $\bigcirc$            |
|                   | ESS-U1<br>各シリーズ<br>ESS-SP2                                                                       |                              | $\bigcirc$  | $\times$           | $\times$           | $\times$                                  | $\times$              |
| ポータブル<br>蓄電システム   | ESS-P1S1                                                                                         |                              | $\times$    | $\times$           | $\times$           | $\times$<br>$\overline{1}$ $\overline{1}$ | $\times$<br>$  +$ $-$ |

#### 【**オーナーズ倶楽部ご加入における注意事項**】 〇=対象、×=非対象

オーナーズ俱楽部はアカウント情報を**メールアドレス**で管理しております。 ご登録いただいた製品情報は、弊社サーバー上にある製品情報と認証を行うため、 **1アカウントで登録できる製品は1台になります**。 ※万が一、2台目以降の製品をご登録いただく場合は**別メールアドレスをご用意いただき、 別アカウントでの会員登録をお願いします。**

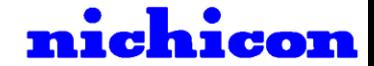

# 新規会員登録方法

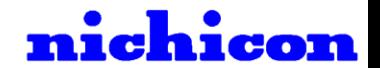

## 会員登録方法

#### **1.新規登録方法**

①[新規登録]を押す ②メールアドレスを入力後、[送信する]を押す 新規会員登録 マンスリーコラム ニチコンメルマガ オーナーズ倶楽部MENU 新規登録 nichicon 会員登録はこちらからお申込みいただけます。 ニチコン オーナーズ メールアドレス入力 メールアドレスを入力してください ニチコンオーナーズ倶楽部は ご購入いただいた製品を、長く快適に 安全にお使いいただくための ※ドメインの設定について 情報やサービスを提供いたします 「account-noreply@nichicon-owners.com」からのメールが受信できるように、 登録料無料 年会費無料 ご自身の端末で受信設定をお願いいたします。 送信する  ${\hbox{News}}$ ③メールアドレス宛に案内メールが送信される ④送信されたメールからURLを押す ヘルプ Q 何もしますか 日上司に転送 ■ セミナー  $2$   $\ominus$   $\Box$   $\Box$   $\Box$   $\Box$  $-1 - 1$ nichicon 新規登録 マンスリーコラム ニチコンメルマガ オーナーズ倶楽部MENU □ チーム布で電子メー √ 完了 移動 『アクション・  $2.3884 - 0.$ 転送 『まその他· | GA 返信して削除 未請にする 分類 **子 新規作成** (01 (木) 16:01 新規会員登録 ニチコンオーナーズ倶楽部 <account-noreply@nichicon-owners.com> ニチコンオーナーズ倶楽部仮登録メール 会員登録はこちらからお申込みいただけます。 先生 未沢 然(suezawa.vu) ※このメールはシステムからの自動返信です 蓄電 太郎 様 新規会員仮登録 案内メール送信 こちらはニチコンオーナーズ倶楽部です。 記の URL にアクセスして、登録を完了してくださ 「新規会員仮登録案内メール」を送信いたしました。 -owners.com/register/member/YOqrAsg8CwJUjO2vYSRaVJQmrkQd0nY9LES7bHSj3hcgNUBunfJrOSciDU0j メール本文内に記載されているURLへアクセスいただき、新規会員登録手続きを 仮登録の有効期限は1時間です。 お願いいたします。 期限切れの場合は、再度登録をお願いいたします。 らのメールに心当たりのない方は、下記までご連絡くださ ※メールの返信にはお時間がかかる場合がございますので、あらかじめご了承ください。 ※折り返しのメールに記載のURLは、1時間有効です。1時間以内にアクセスいただけなかった場合は、再 ※**メールが届かない場合は、迷惑メールフォルダに入っていないか** 度、最初からお手続きください。 **お使いの端末の受信設定をご確認ください**7 nichicon

会員登録方法

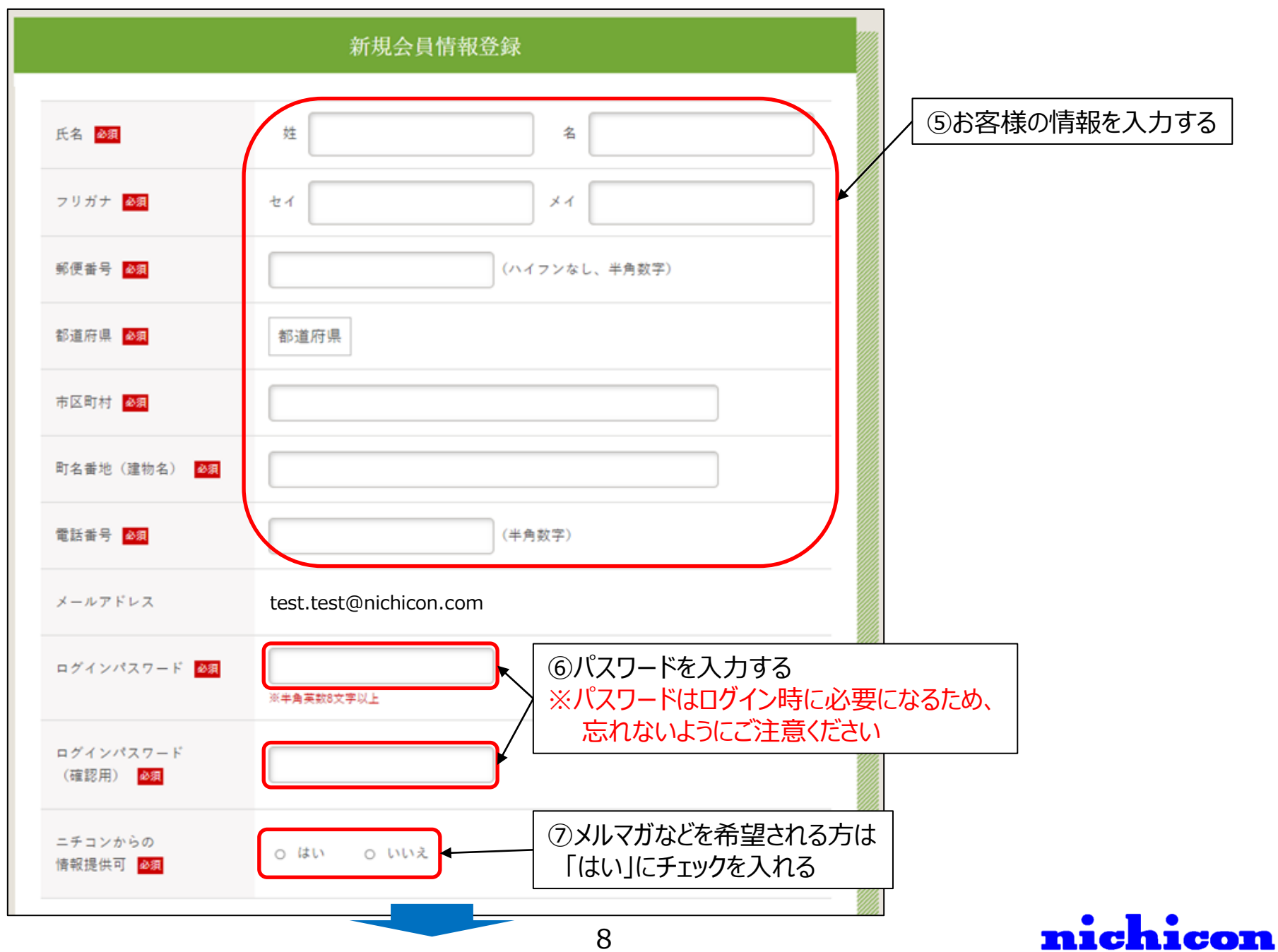

## 会員登録方法

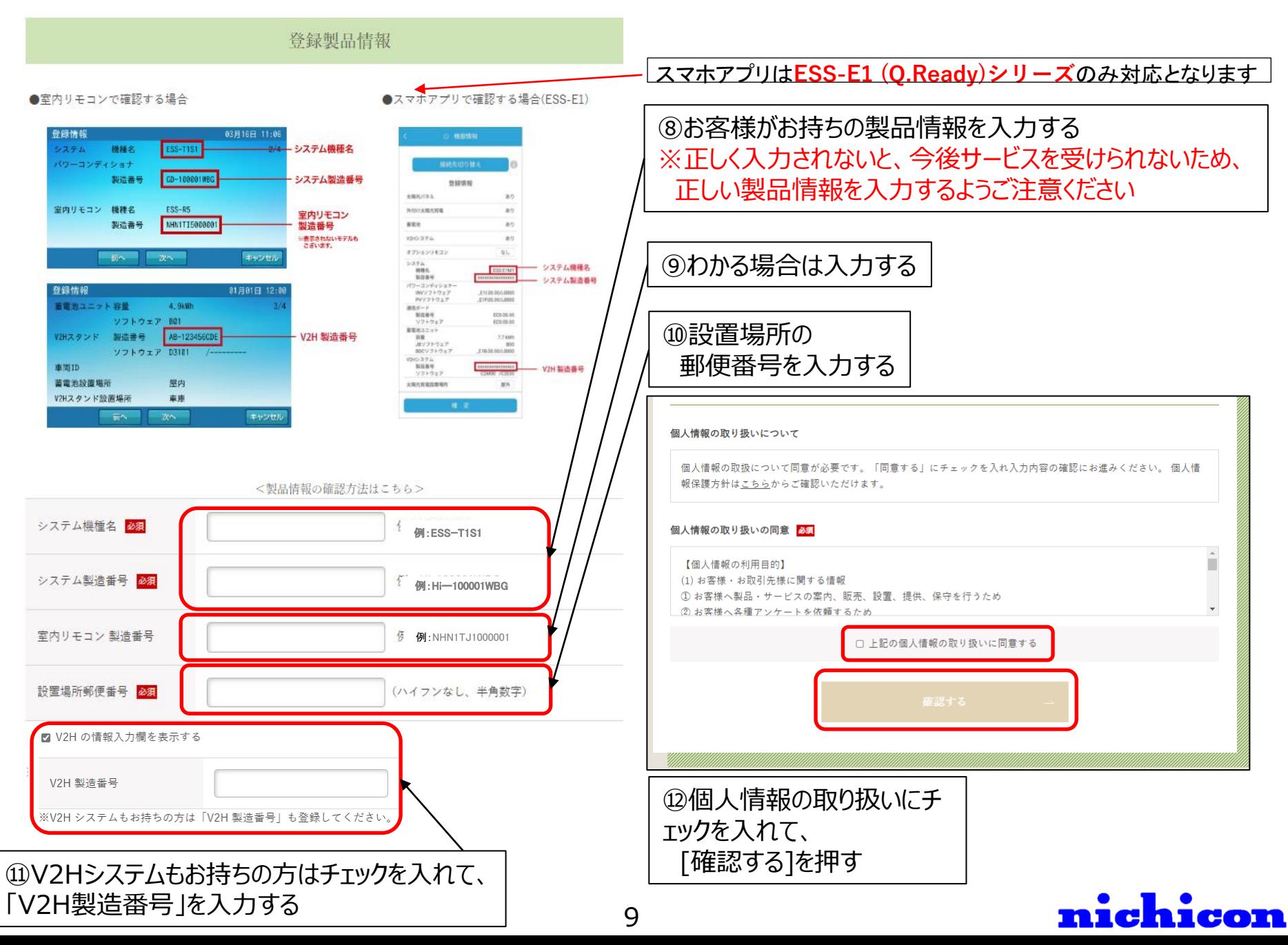

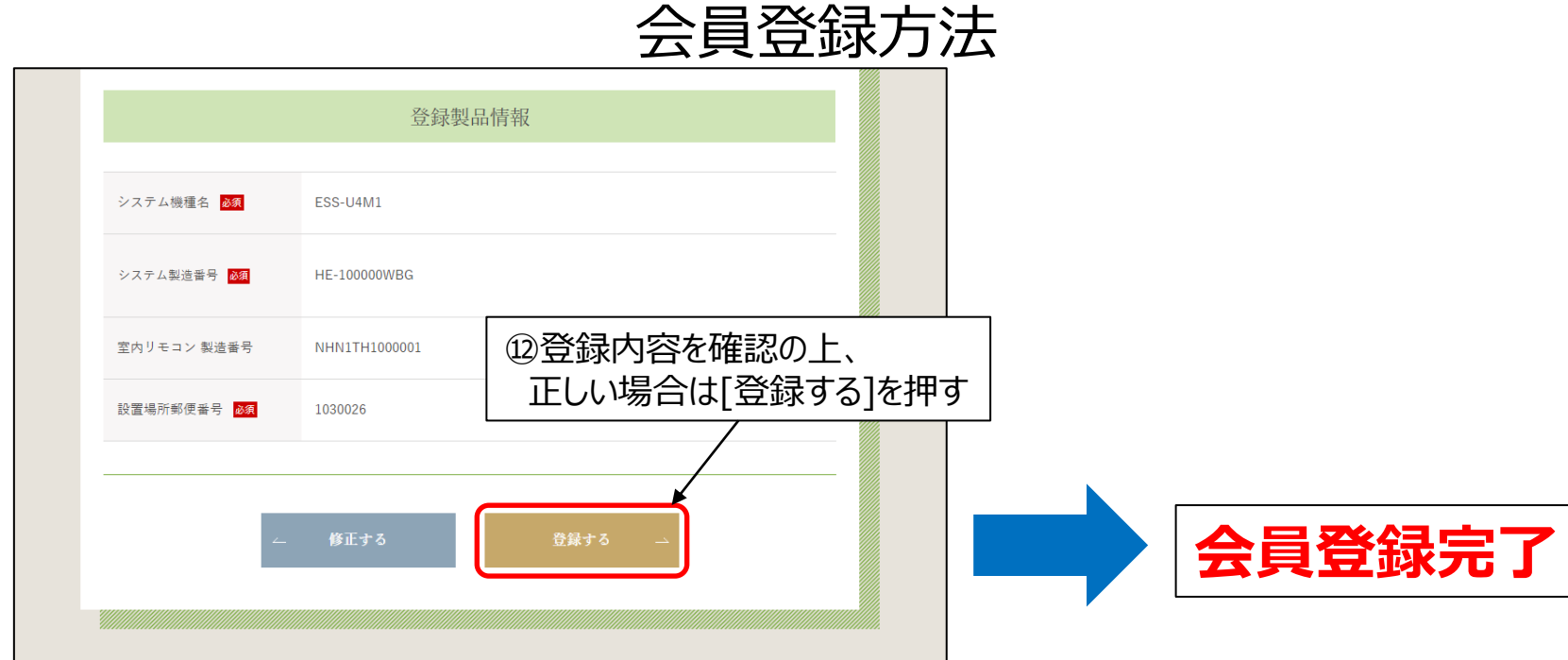

## **2.ログイン方法**

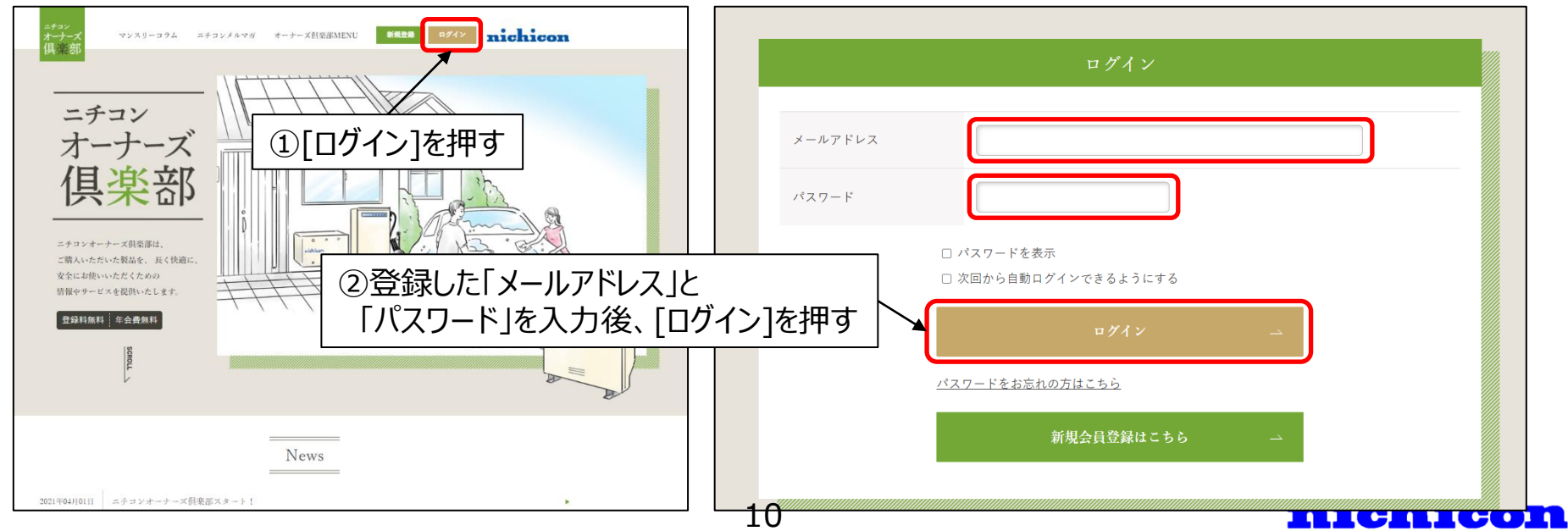

# 登録内容の変更方法

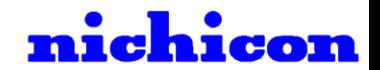

## 登録変更方法

### **1.登録内容の変更方法**

①ログインした状態で[マイページ]を押す

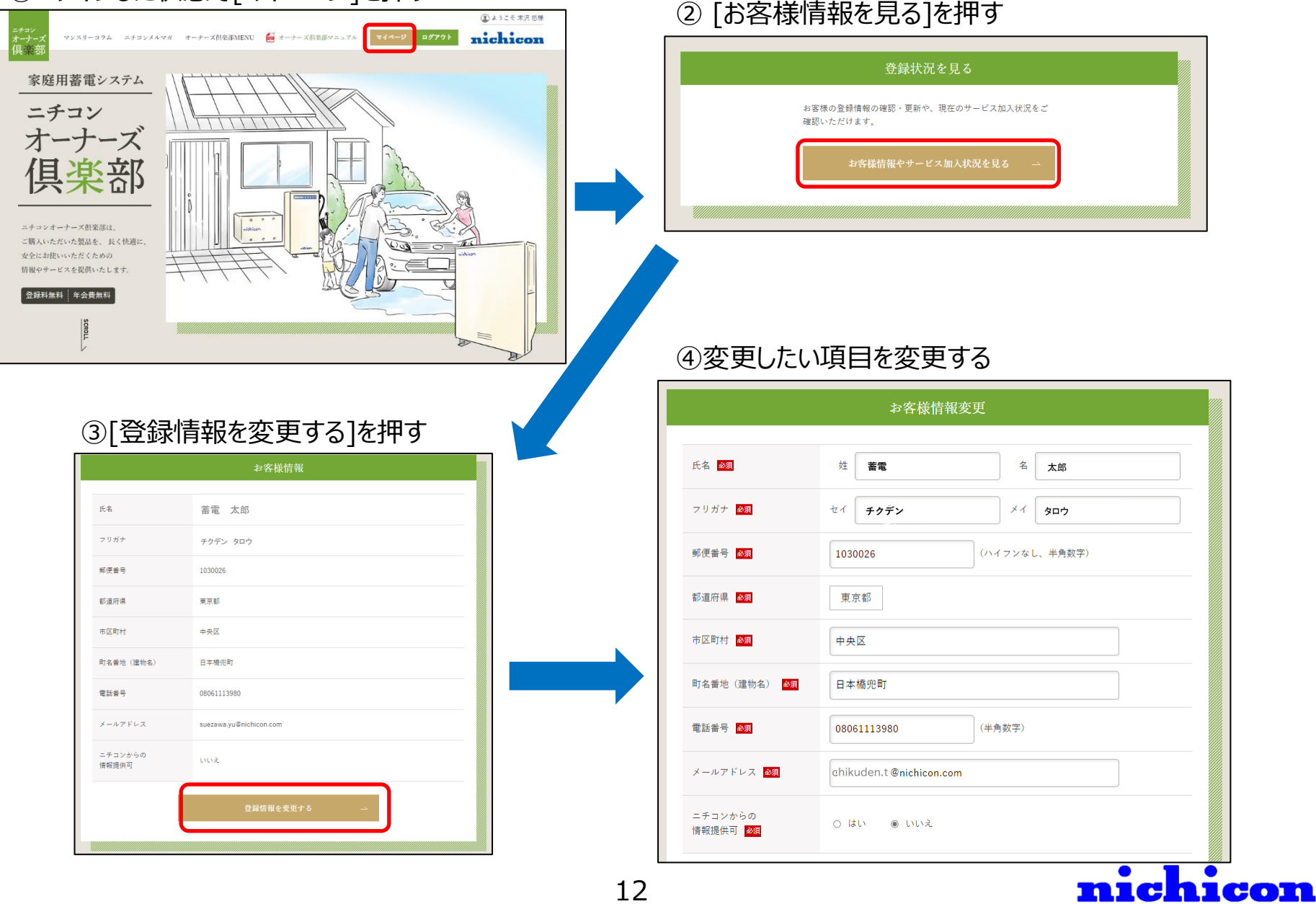

## 登録変更方法

⑤変更したら最下部にある[確認する]を押す ⑥登録内容に問題なければ最下部にある[登録する]を押す 修正する メールアドレスを変更の場合 マンプレメールアドレス以外を ⑦メールアドレス宛に案内メールが送信される 変更の場合 メールアドレス再設定 メールアドレスが変更されたため、再設定用のURLを 変更された新しいアドレスへ送信しました。 メールに記載されているURLをクリックして、 メールアドレスの再設定を行ってください。 ※有効期限は1時間です。 ※メールアドレス以外の情報は更新されています。 もし変更に失敗した場合、お手数ですがもう一度メールアドレスの変更を入力してください。 (旧アドレスのままログインできます。) ⑧送信されたメールからURLを押すルプ マ 何をしますか  $\begin{array}{c|ccc}\n\hline\n\text{H} & \text{H} & \text{H} & \text{G} & \text{H} \\
\hline\n\text{H} & \text{H} & \text{H} & \text{H} & \text{H} \\
\hline\n\text{H} & \text{H} & \text{H} & \text{H} & \text{H} \\
\hline\n\text{H} & \text{H} & \text{H} & \text{H} & \text{H} \\
\hline\n\text{H} & \text{H} & \text{H} & \text{H} & \text{H} \\
\hline\n\text{H} & \text{H} & \text{H} & \text{H} & \text{H} \\
\hline\n\text$  $X = 999$ **G. FRONT**  $\sum_{i=1}^{n}$  $\begin{array}{cc} \text{Hilk} & \mathcal{V}- \\ & \mathcal{D} \mathcal{L} \mathcal{I} \end{array}$ 80 (9 your) - 米読にする 分類  $2.188 - 1.$ 要信 **heating** Teams 09/07 (%) 17:12 ニチコンオーナーズ倶楽部 <account-noreply@owners.nichicon.co.jp> 「ニチコンオーナーズ債楽部1新規メールアドレス登録用リンクにアクセスしてください 先 ○ 語理システム廃棄の受付完了 変更完了 ※このメールはシステムからの自動返信です chikuden.haiki@nichicon.com 裸 会員登録情報の変更が完了しました。 こちらはニチコンオーナーズ倶楽部です。 下記の URL にアクセスして、メールアドレスの再設定を完了させてください。 ers.nichicon.co.jp/mypage/resetemail/h5FsspTHtD8EcWqBVMcRR7JA8gemVrR9u4eCYIr8vloH7oR5RnbZGY18C3g( URLの有効期限は1時間です。 期限切れの場合は、再度登録をお願いいたします。 ※メールが届かない場合は、迷惑メールフォルダに入っていないか お使いの端末の受信設定をご確認ください nichicon 13

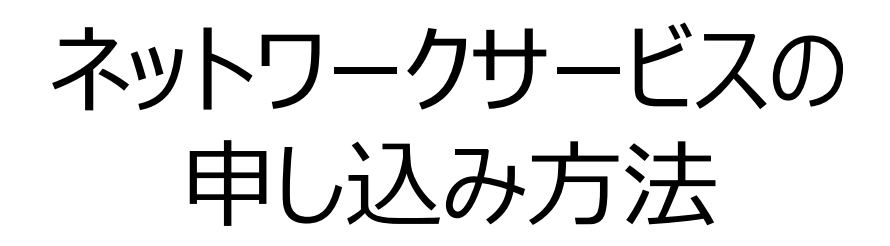

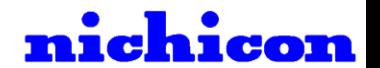

## 申し込み方法

### **1.ネットワークサービスについて**

ニチコン蓄電システムをご利用の方には、以下のネットワークサービスを無料サービスで提供しております。 申し込みいただく際は、事前に下記のネットワークサービス説明資料を必ずご確認ください。

【ネットワークサービス説明資料】 [https://www.nichicon.co.jp/products/ess/pdf/network\\_service\\_manual.pdf](https://www.nichicon.co.jp/products/ess/pdf/network_service_manual.pdf)

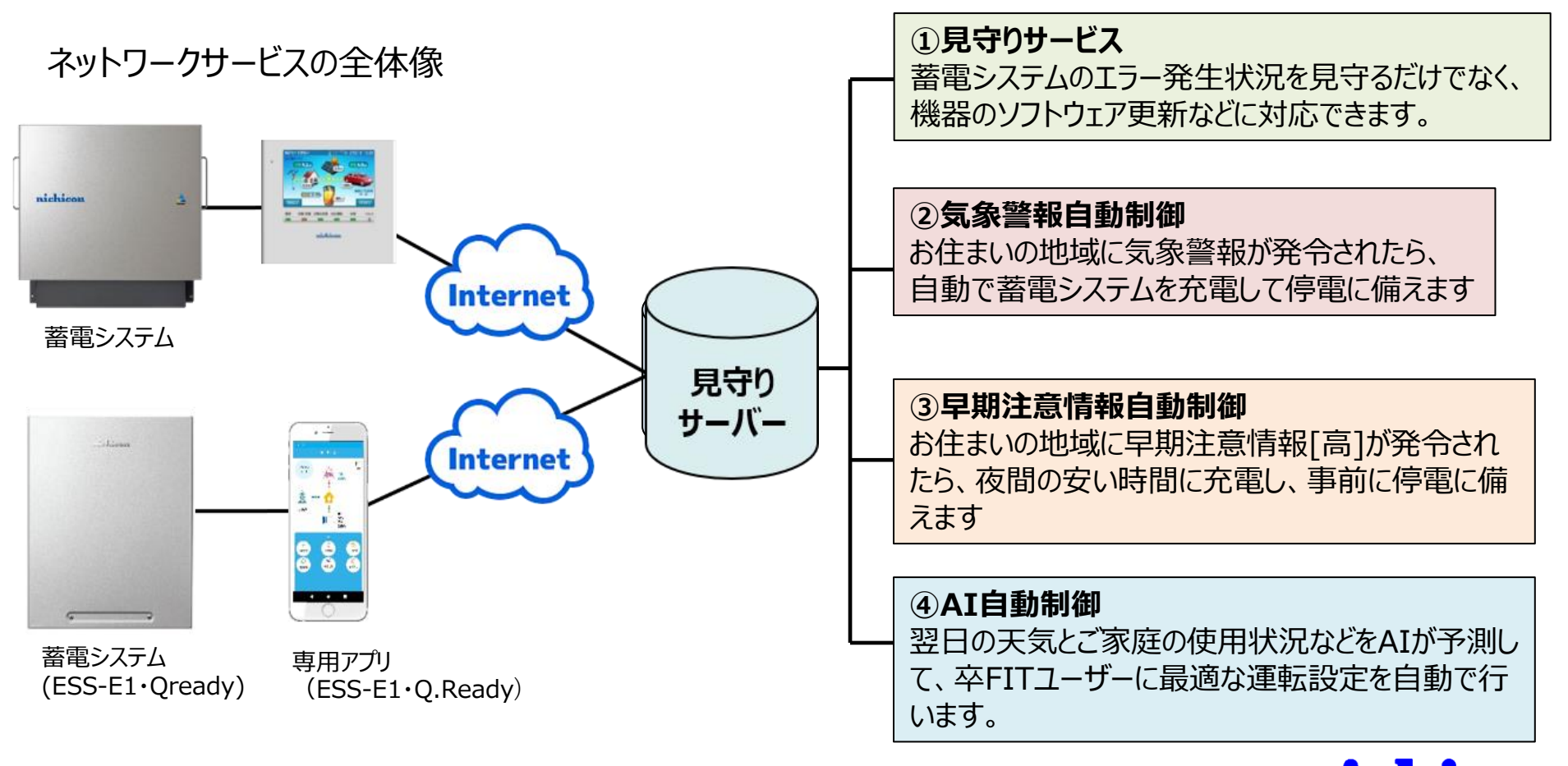

nichicon

15

#### 申し込み方法新サービスのお申込み **INTO THE 2022 REPORT OF A REPORT OF LANGUAGE 2.ネットワークサービスの申し込み方法** 番組システムを設大限有効に活用できる付加価値サービスとなります。 中心で無料サービスです ①ログインした状態で[**新サービスの申込み**]を押す 。<br>8名様が安心して苦電システムをご利用いただけるように苦電システムを見守るサ-P.2:N 後の新しいナービスをネットワーク経由で開催できます。 (型ようこそ 末沢)  $-4$ , ESS-UISK  $> 1 - 4$ . ESS-ET nichicon マンスリーコラム ニチコンメルマガ オーナーズ計楽部MENU vefet 「**3.見守りサービス加入方法**」 オーナーズ倶楽部MENU をご覧ください ニチコンオーナーズ倶楽部の会員様のみがご利用できるコンテンフとなります ご登録情報やサービスのご契約状況 蓄電システムのご利用状況 (近日公開)を 確認いただけます。 **信濃層細白色** お住まいの地域に気象野視が発合されたら、自動で表現レステムを充電して控電に変  $-244$ 200とから新規は以下のとおりです。 MACLINE ALK MAC MACC. AND JON DOMESTIC 見守りサービス 修理や廃棄の 特别期限:大雨、暴逝、暴逝考、大气、高限《家语注除 「**4.気象警報自動制御加入方法**」 ・気象警報自動制御 お問い合わせ ATÉLÉVISE をご覧ください くわしい使い方や ご使用満足度を お困りごとの解決 お聞かせください 近日公開 お住まいの地域に早期主意情報!高丁が発表されたら <br>夜間の安い時間に充電し、事前に枠電に編えることができるサービスです **HREGSWEIHFOEBOCK BEAMSTAIL** 「**5.早期注意情報自動制御加入方法**」 6000 変化体<br>素 電 本 電 をご覧ください **【注意点】** ご利用するネットワークサービスを個別にお申込みください。 ※FIT期間中で売電したい方なのに、AI自動制御に申し込む <br>#Hの「元は情報」、「発電量」、「電力使用統定」を予測して、「余戦電力量」を 算出し、辛町Tユーザー向けに経過な表現システムの運転設定を自動で行います ケースが多発しております。ネットワークサービス説明資料を ※FITユーザーや自家活躍したい方は、土塁全空間をたちべく英官通に水雷すること ができ、交取せずに問題を減らすことで経済的メリットを生みます。 「**6.AI自動制御加入方法**」 事前にご確認いただくようお願いします。 をご覧ください nichicon 16

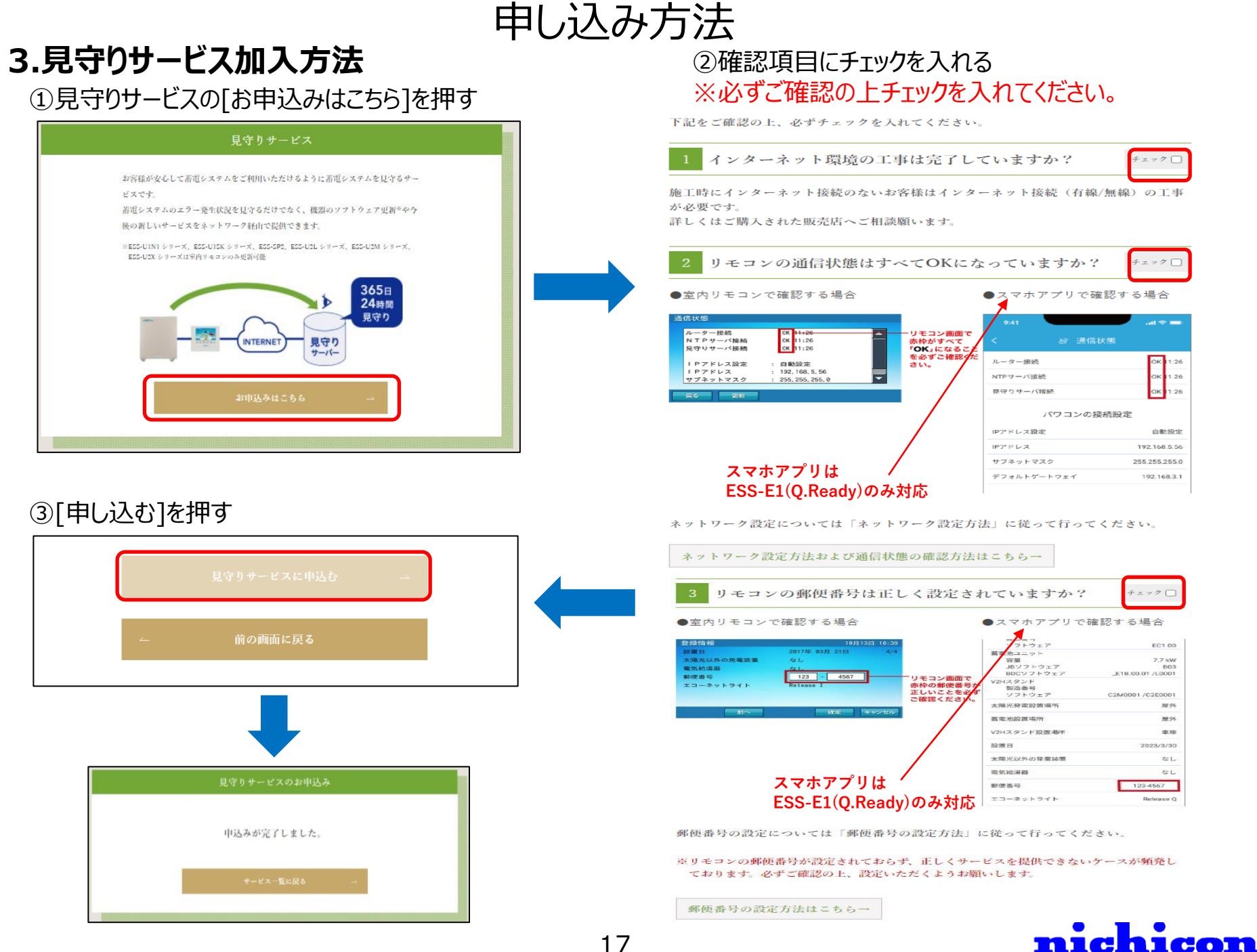

17

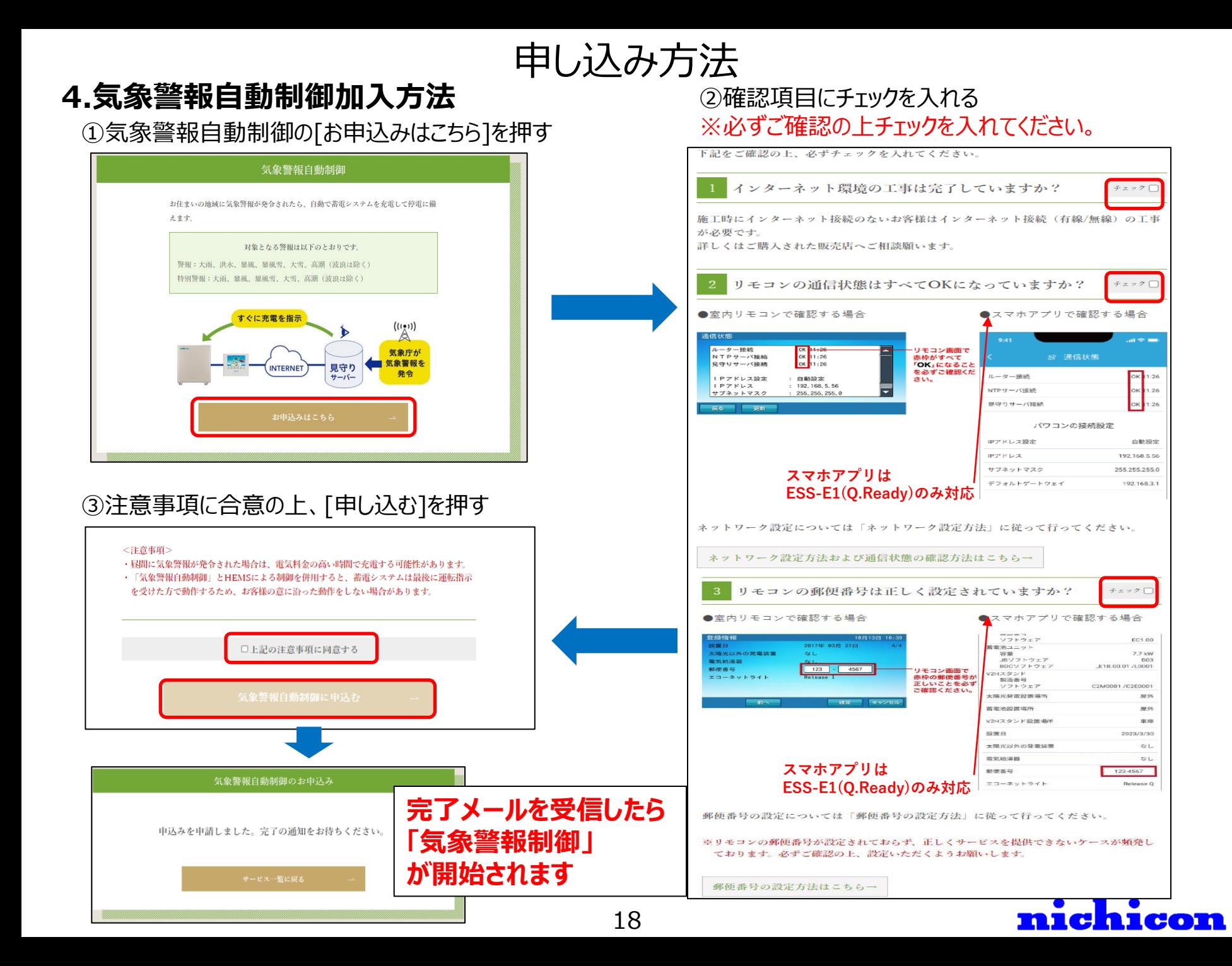

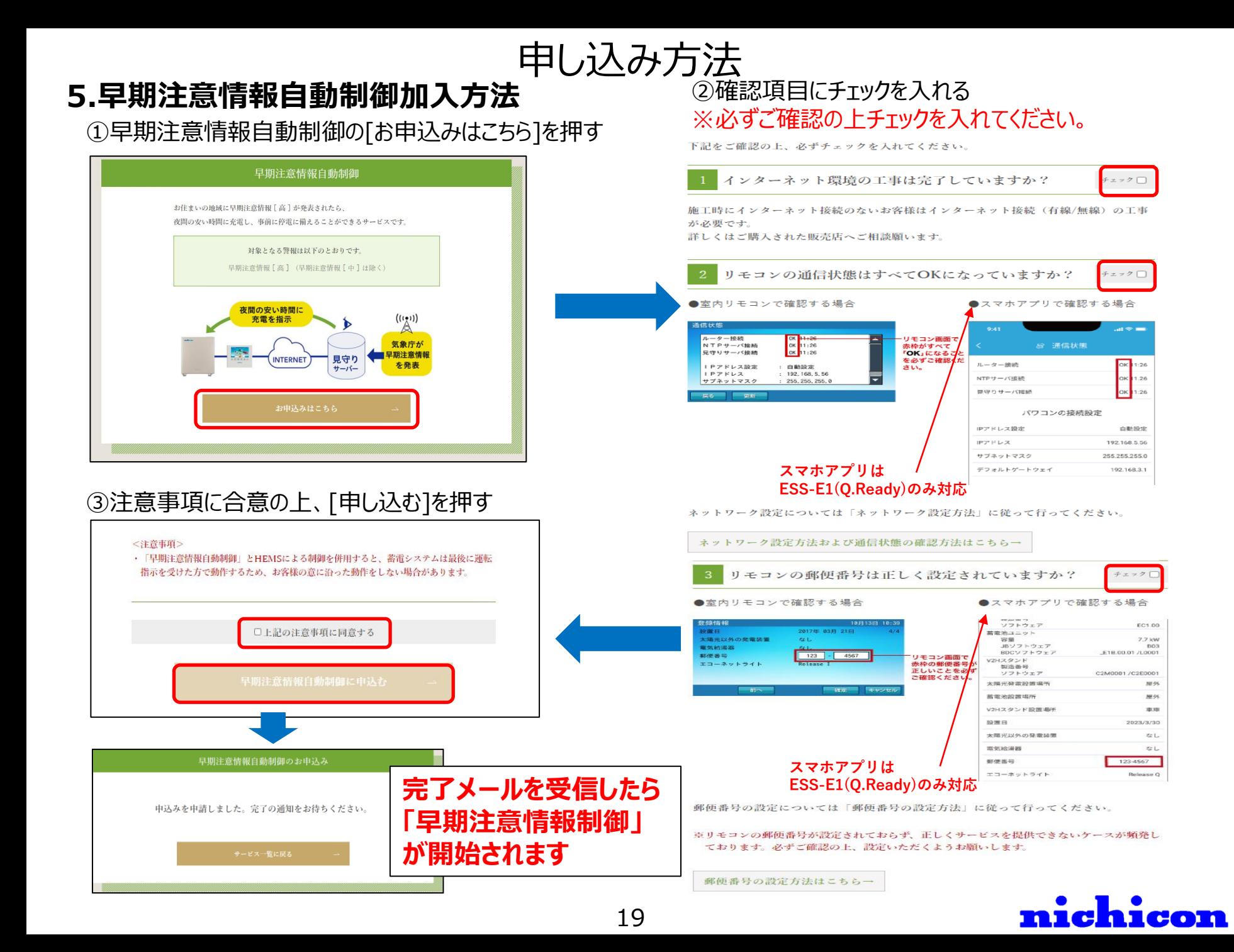

### **6.AI自動制御加入方法**

#### ①AI自動制御の[お申込みはこちら]を押す

#### AI自動制御 卒FITユーザーにおすすめ

翌日の「天気情報」、「発電量」、「電力使用状況」を予測して、「余剰電力量」を 算出し、卒FITユーザー向けに最適な蓄電システムの運転設定を自動で行います。 卒FITユーザーや自家消費したい方は、太陽光発電をなるべく蓄電池に充電すること ができ、売電せずに買電を減らすことで経済的メリットを生みます。 自家消費のために毎日の時間設定の変更が不要で、すべておまかせできるメリットも ございます。

※前日時点で翌日の天気予報や各ご家庭の電力使用状況などを予測するため、予測を外してしまうケー スもございます。 ご期待どおりの制御が実現できていない場合は必要に応じて、サービス停止いただくよう予めご了承 ください。

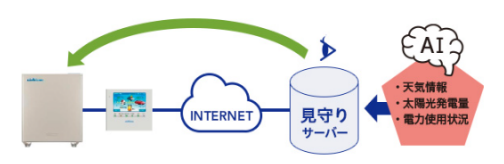

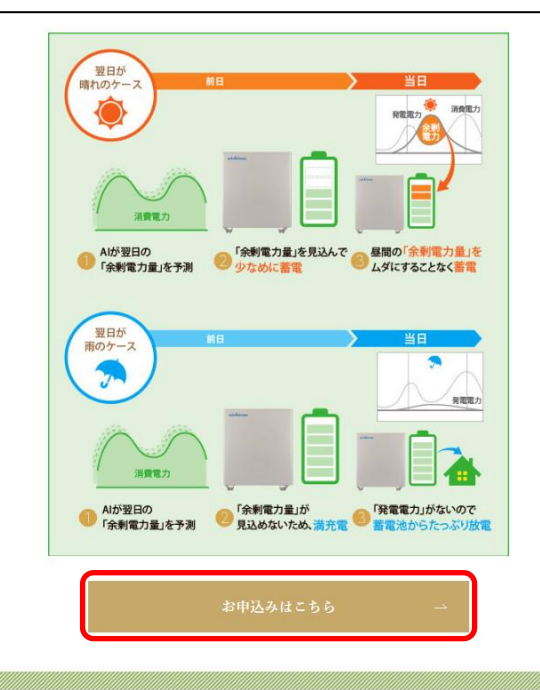

#### 申し込み方法 ②確認項目にチェックを入れる **※必ずご確認の上チェックを入れてください。**

下記をご確認の上、必ずチェックを入れてください。

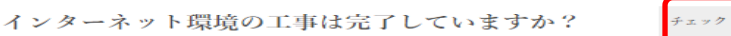

施工時にインターネット接続のないお客様はインターネット接続 (有線/無線) の工事 が必要です。

詳しくはご購入された販売店へご相談願います。

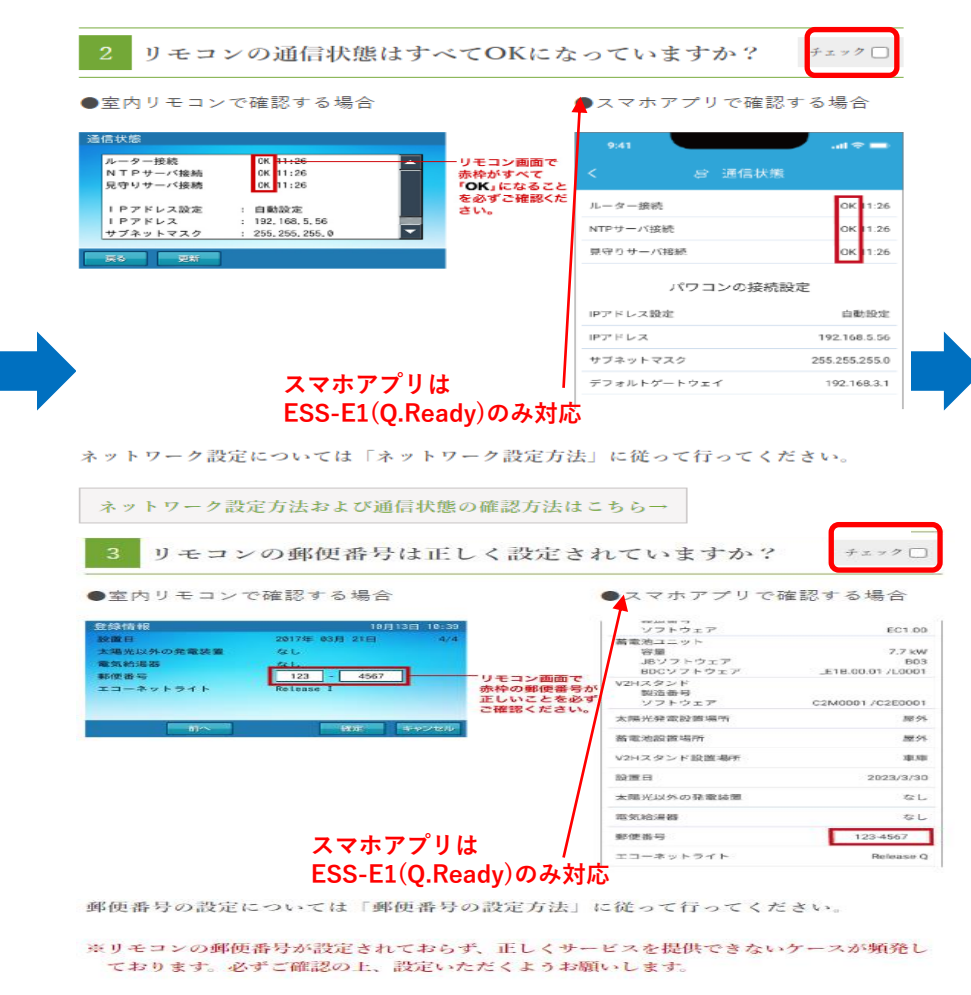

郵便番号の設定方法はこちら→

20

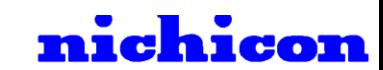

## 申し込み方法

21

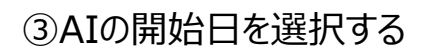

例)2022年7月末でFIT終了の方は 2022年8月1日を設定

AI自動制御のサービス開始日をご指定ください。(本日から最大1年 まで指定可能)

例: 2021年4月10日にFITが終了の方は「2021年4月11日」に設定 ※お申込みいただいた後、登録作業を週1回行っているため、サービス開始まで、最大1週間 かかることがあります。

 $-$ 

 $\Box$ 

#### ④注意事項に同意の上、[申し込む]を押す

年

#### <AI自動制御の注意事項>

- ・固定価格買取制度(FIT)期間中で売電したい方がAI自動制御に加入すると、自家消費を優 先するため、売電量が少なくなります。卒FITユーザーや自家消費したい方がご加入いた だくようご注意ください。
- ・前日時点で翌日の天気予報や各ご家庭の電力使用状況などを予測するため、予測を外して 経済効果がマイナスになるケースもございます。

ご期待どおりの制御が実現できていない場合は必要に応じて、サービス停止いただくよう 予めご了承ください。

・AI自動制御のサービスが開始すると、お客様の電力データの蓄積および分析するために、 最初の1週間はAIが下記の運転設定を毎日行います。

運転モード:グリーンモード(押し上げありモデルのみ経済モード)、充電時間:1:00~6:59 (満充電とする指示を出します)、放電時間:7:00~0:59

AIが開始されたことはリモコンのホーム画面に「リモート」または「リモートアイコン」 を表示されたことで確認できます。

1週間経過すると、AIが毎日予測して運転スケジュールを指示します。

· 過去の実際の電力データを121万パターン以上学習させたAIエンジンを搭載しており、経 済的メリットを生み出すロジックになっておりますが、このサービスは経済性を必ずしも 担保するものではございません。予めご了承ください。

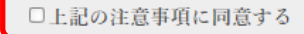

#### 【AIの開始日を未来に設定した場合】

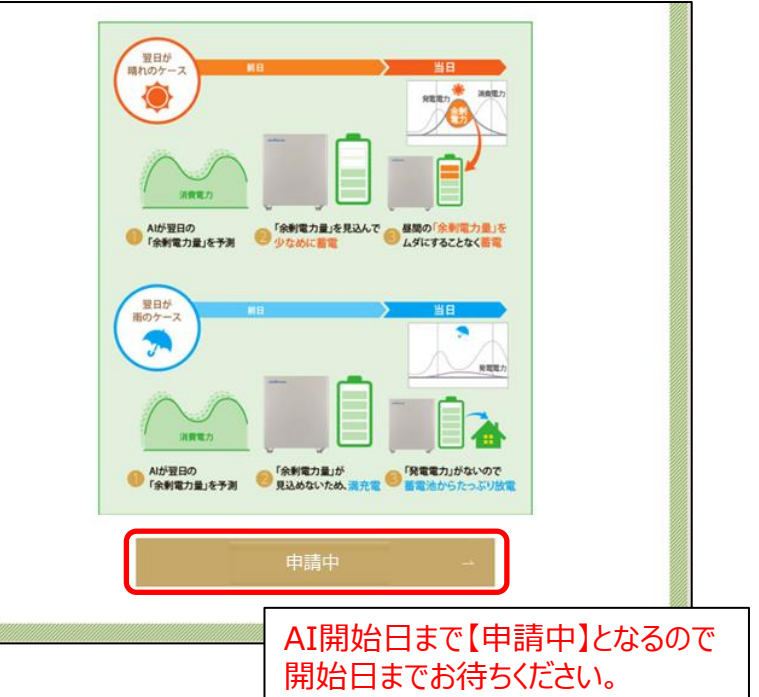

#### AI自動制御のお申込み

#### 申込みを申請しました。完了の通知をお待ちください。

Alの制御が開始されると、リモコンのホーム画面に「リモート」または「リモートアイコ ン」を表示します。 最初の1週間は電気の使用状況を確認するためAIが下記の運転設定を毎日行います。 運転モード:グリーンモード(押し上げありモデルのみ経済モード)、 **室電路閉:1-00~6-59 故電時間:7-00~0-59** 1週間経過すると、電気の使用状況をもとにAIが毎日予測を行って運転スケジュールを指 売します。

申し込みのタイミングによって、以下のとおりAlの間始タイミングが異なります。 ・16時までに加入の方 → 翌日0:30からAlが運転設定 - 16時以降に加入の方 → 翌々日の0:30からAIが運転設定

nichicon

## 申し込み方法

### **7.ー1申し込みに失敗した場合**

以下の条件をすべて満たすことを確認ください。 ①インターネット環境の工事が完了していること ②リモコン・アプリの[通信状態]がすべてOKになっていること

更新

戻る

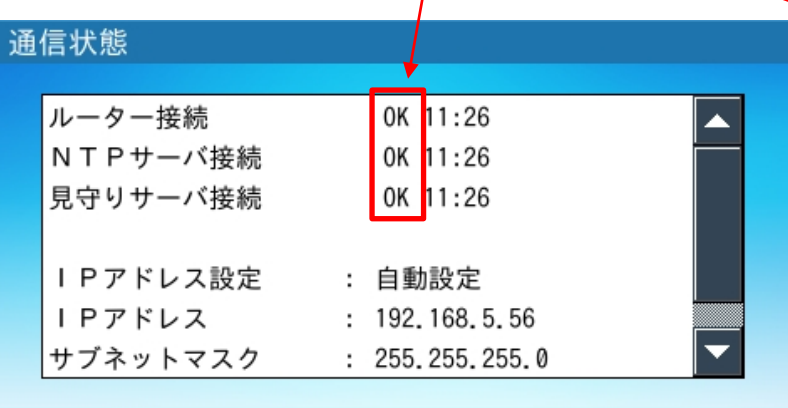

●室内リモコンで確認する場合 / インプレントンのコンプレントンのスマホアプリで確認する場合 (ESS-E1、Q.Readyのみ対応)

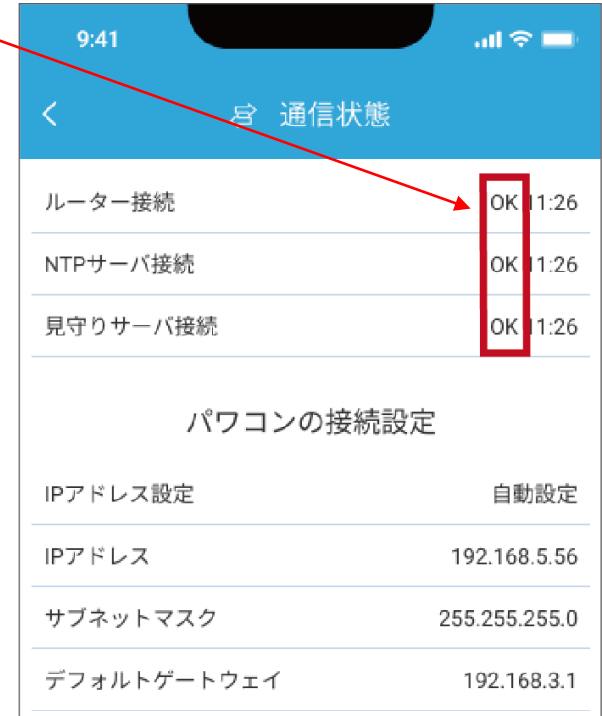

次**ページ**もご確認ください

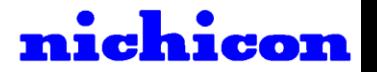

申し込み方法

### **7.-2申し込みに失敗した場合**

以下の条件をすべて満たすことを確認ください。

①インターネット環境の工事が完了していること ②リモコン・アプリの通信状態がすべてOKになっていること ③リモコン・アプリの「郵便番号」と「オーナーズ俱楽部の郵便番号」が正しい こと

●室内リモコンで確認する場合

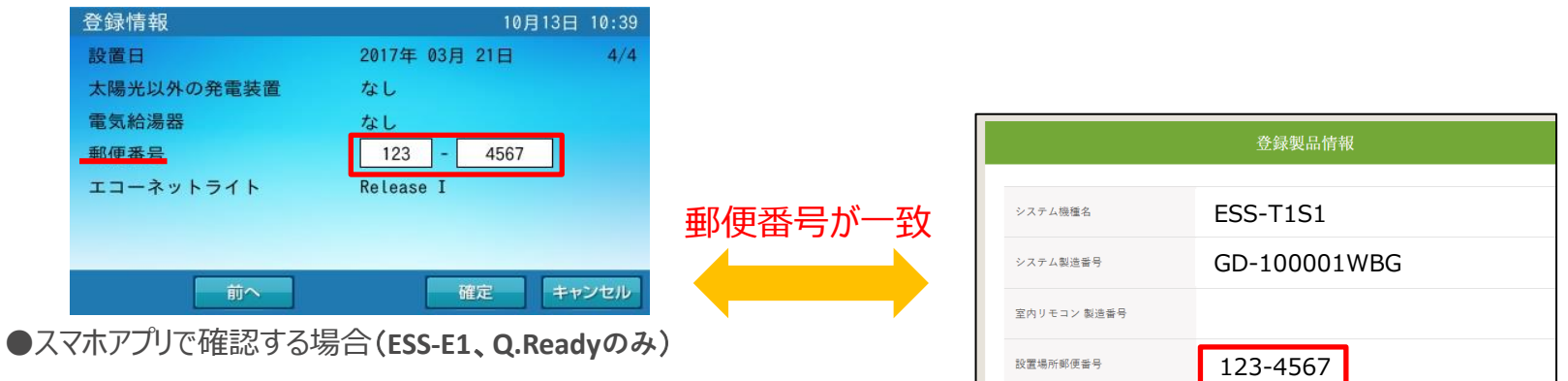

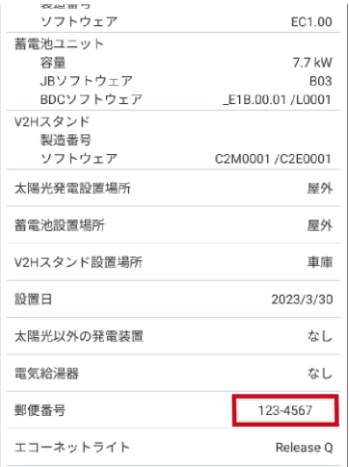

次**ページ**も ご確認ください

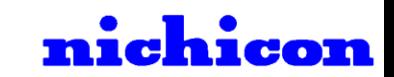

申し込み方法

### **7.-3申し込みに失敗した場合**

以下の条件をすべて満たすことを確認ください。 ①インターネット環境の工事が完了していること ②リモコンの通信状態がすべてOKになっていること ③「リモコンの郵便番号」と「オーナーズ俱楽部の郵便番号」が正しいこと ④リモコンとオーナーズ俱楽部の「システム機種名」と「システム製造番号」が正しいこと

●室内リモコンで確認する場合

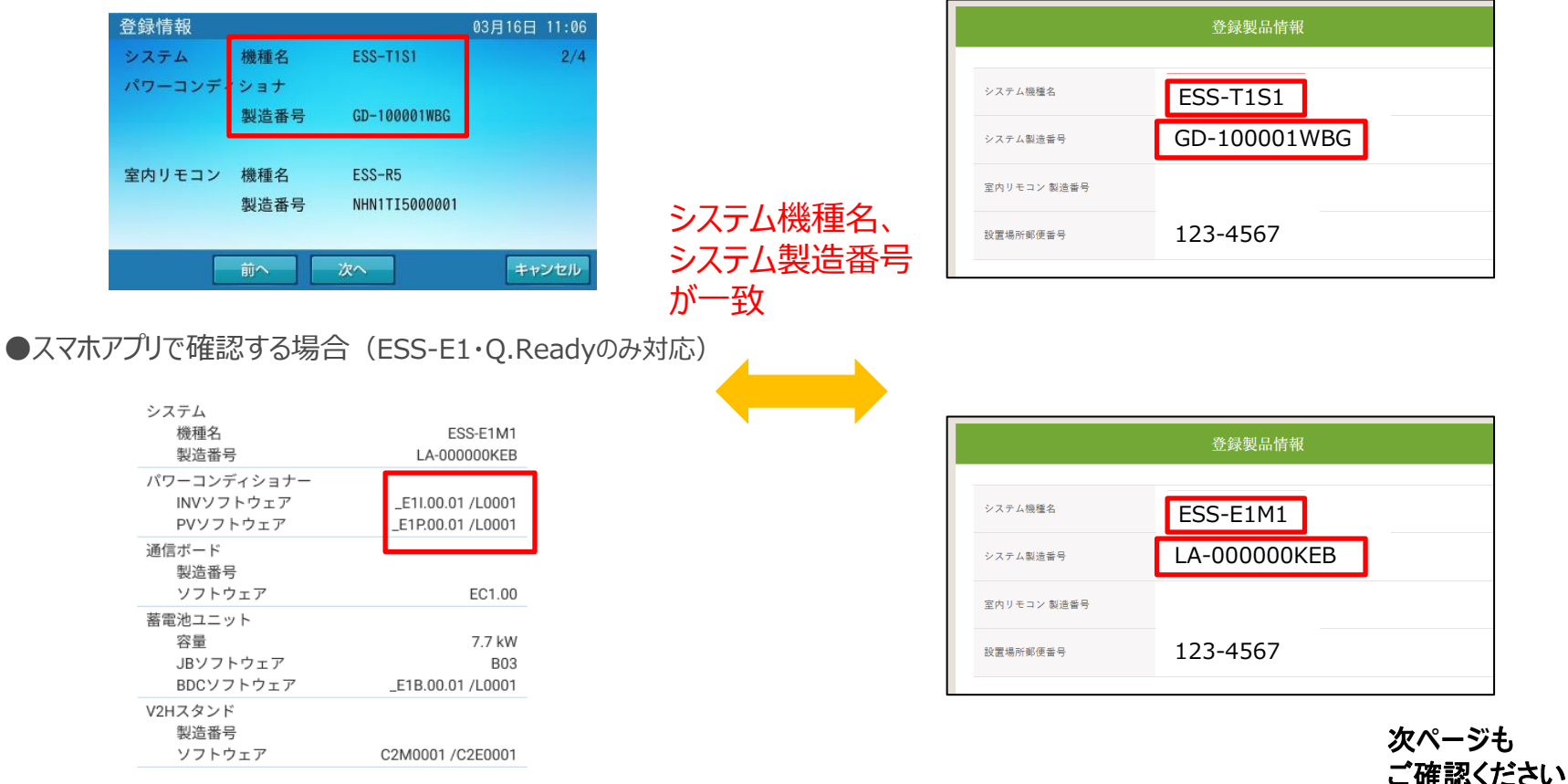

nichicon

## リモコンの再起動方法

#### 7-3に記載の①~④の条件がすべて正しいのに失敗する場合は、 **室内リモコンの電源スイッチをOFF⇒ONにして再起動を行い**、再度申し込みをお願いします。

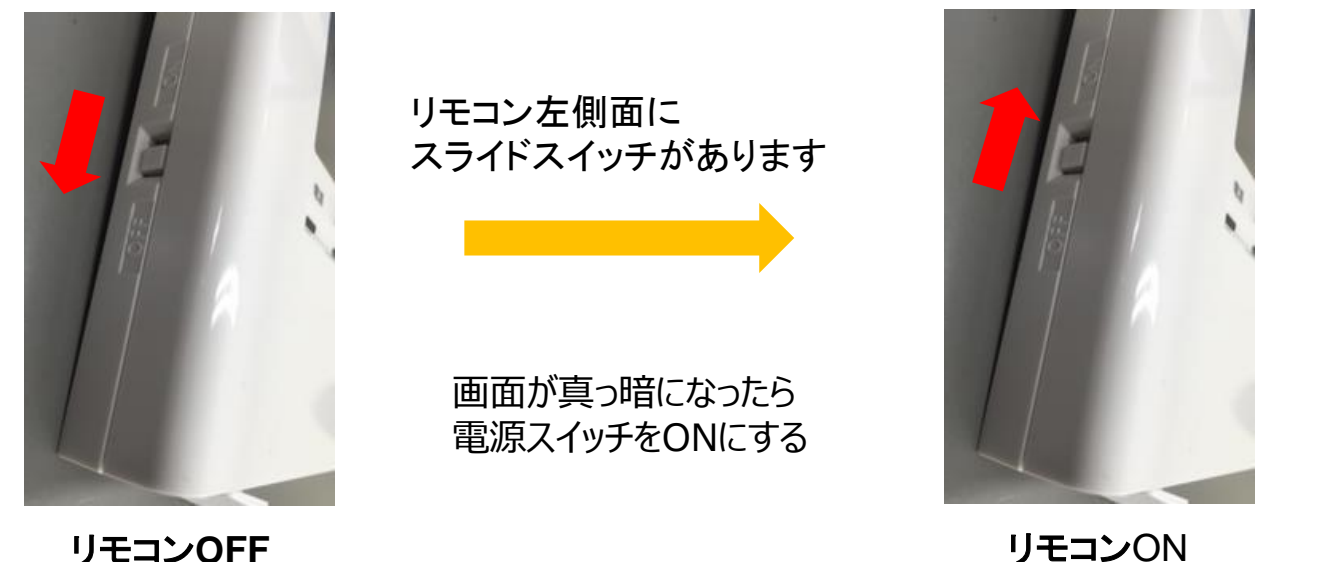

室内リモコンをネットワークに接続した直後の場合は、見守りサーバーにネットワークサービスのご利用に 必要な製品情報がまだ上がってきていない場合がございます。 お手数おかけしますが、30分ほどお時間を空けてから再度申し込みをお願いします。

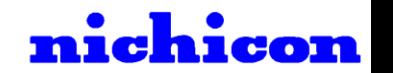

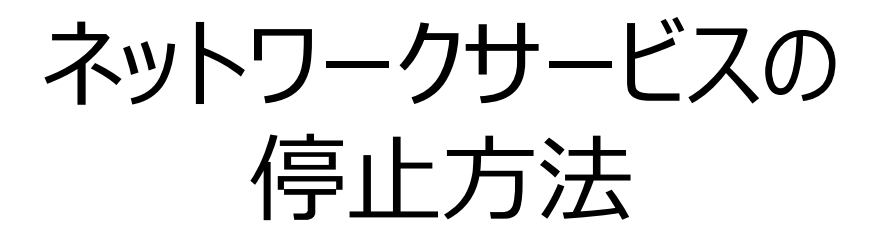

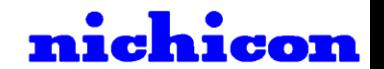

## 停止方法

### **1.見守りサービスの停止方法**

①ログインした状態で[新サービスの申込み]を押す

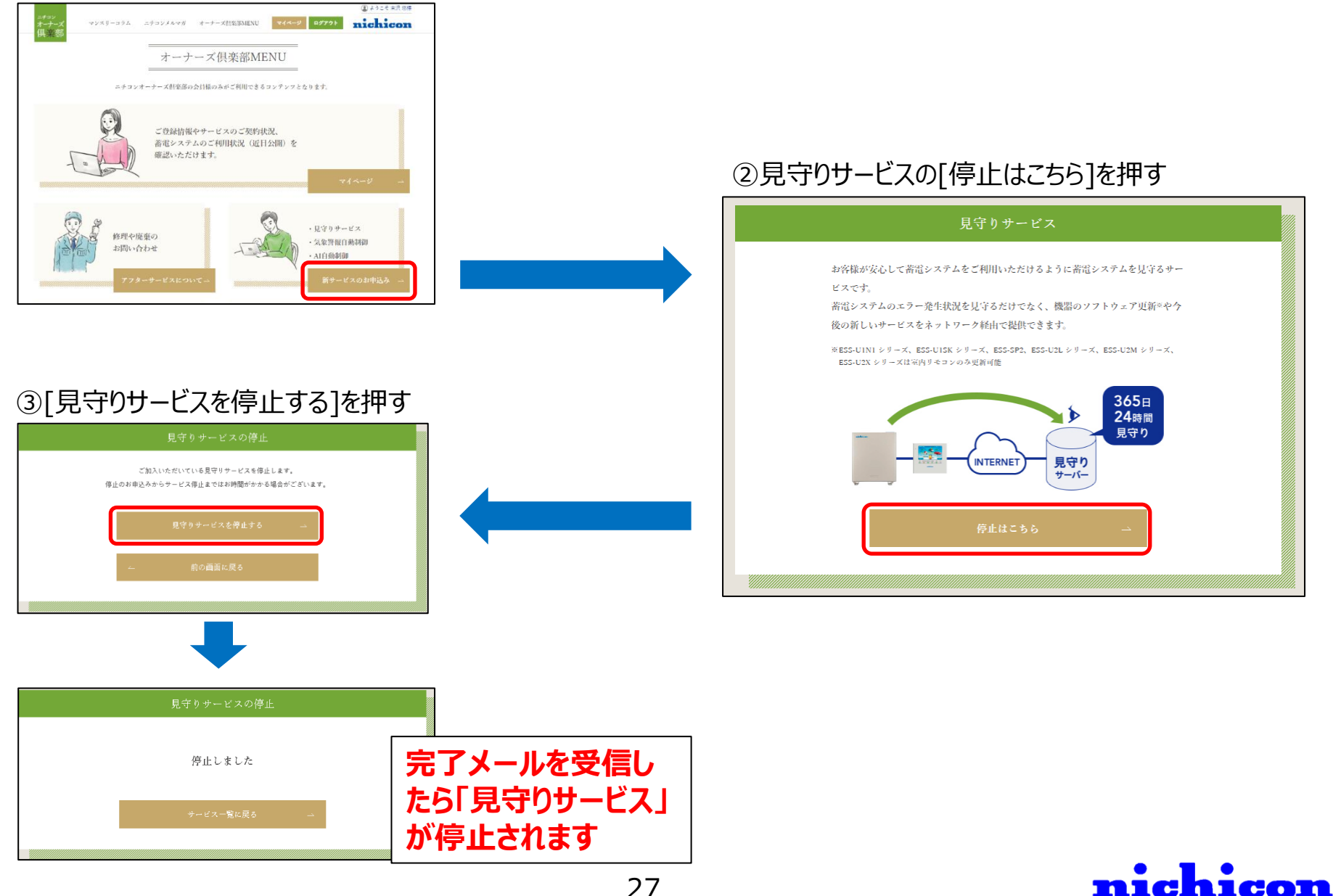

## 停止方法

### **2.気象警報自動制御の停止方法**

①ログインした状態で[新サービスの申込み]を押す

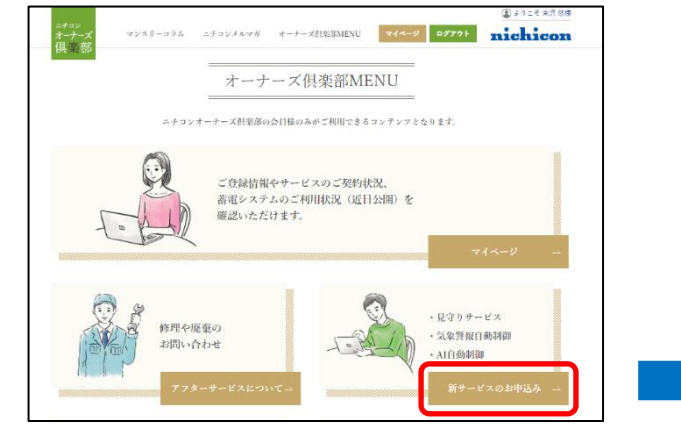

#### ③[気象警報制御を停止する]を押す

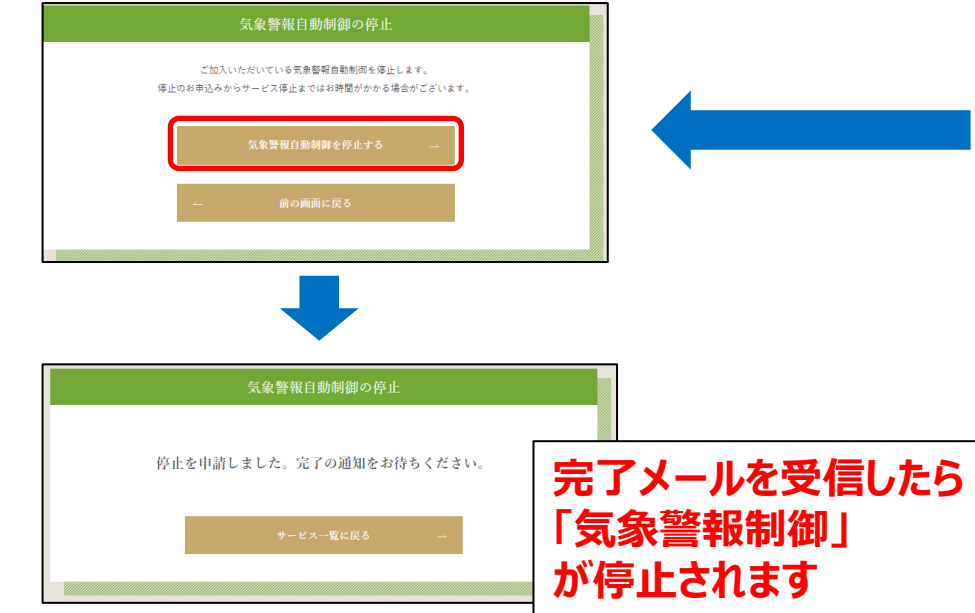

#### ②気象警報自動制御の[停止はこちら]を押す

#### 気象警報自動制御

お住まいの地域に気象庁から気象警報が発令されたら、自動で蓄電システムを充電し て停電に備えるサービスです。

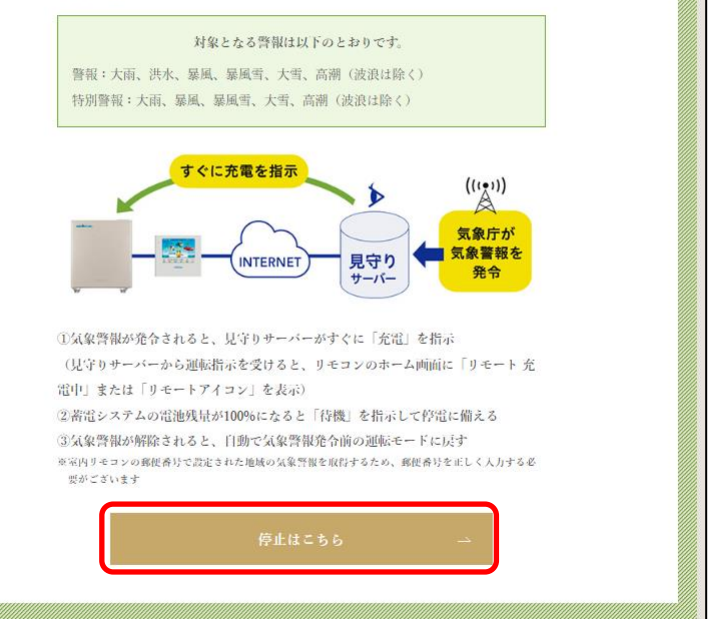

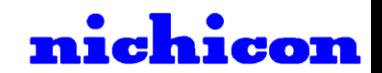

### **3.早期注意情報自動制御の停止方法** 停止方法

①ログインした状態で[新サービスの申込み]を押す

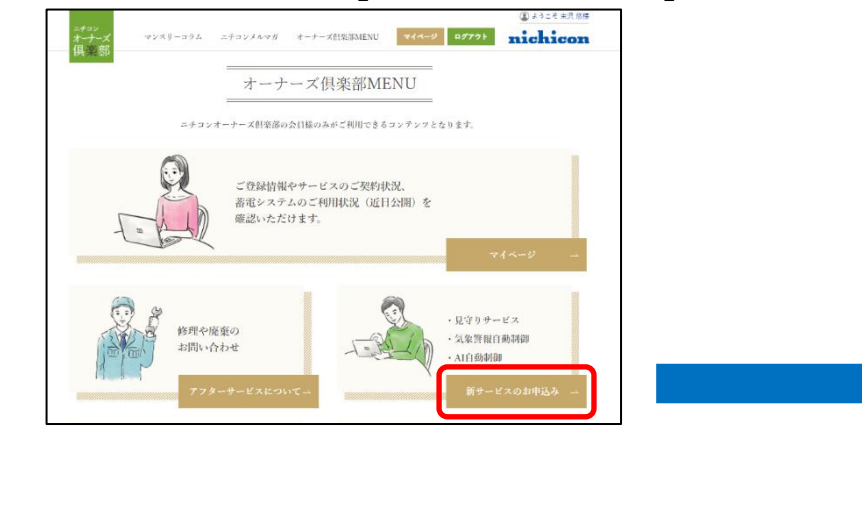

#### ③[早期注意情報制御を停止する]を押す

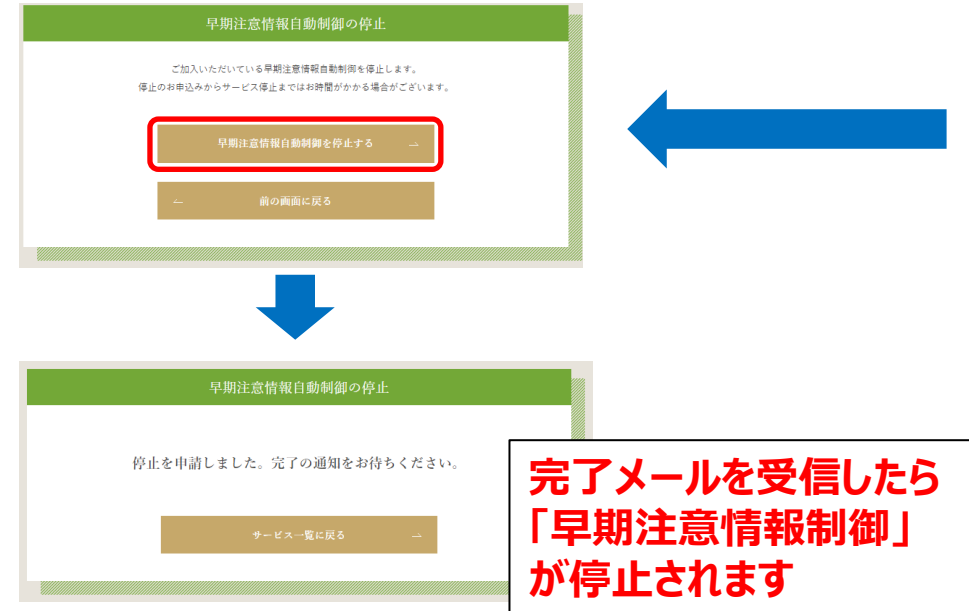

#### ②早期注意情報制御の[停止はこちら]を押す

#### 早期注意情報自動制御 業界初

お住まいの地域に気象庁から早期注意情報[高]が発令されたら、

夜間の安い時間に充電し、事前に停電に備えるサービスです。

※「気象警報」は直前に発令されるため、警報級の可能性が高い場合に気象庁から事前に発令される 「早期注意情報[高]」を活用します

対象となる警報は以下のとおりです。

早期注意情報 [ 高 ] (早期注意情報 [ 中 ] は除く)

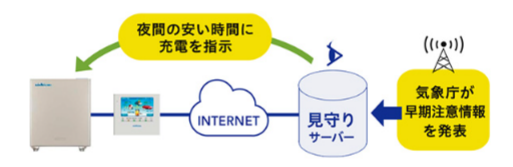

1前日の17時に事前に発令される早期注意情報[高]がある場合、夜間の安い時間(翌1 時)に見守りサーバーが「充電」を指示

(見守りサーバーから運転指示を受けると、リモコンのホーム画面に「リモート充 電中」または「リモートアイコン」を表示)

②蓄電システムの電池残量が100%になると「待機」を指示して停電に備える

3早期注意情報[高]が解除されると、自動で発令前の運転モードに戻す

※室内リモコンの郵便番号で設定された地域の早期注意情報を取得するため、郵便番号を正しく入力す る必要がございます

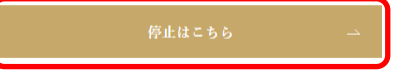

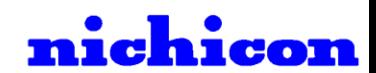

## 停止方法

30

### **4.AI自動制御の停止方法**

①ログインした状態で[新サービスの申込み]を押す

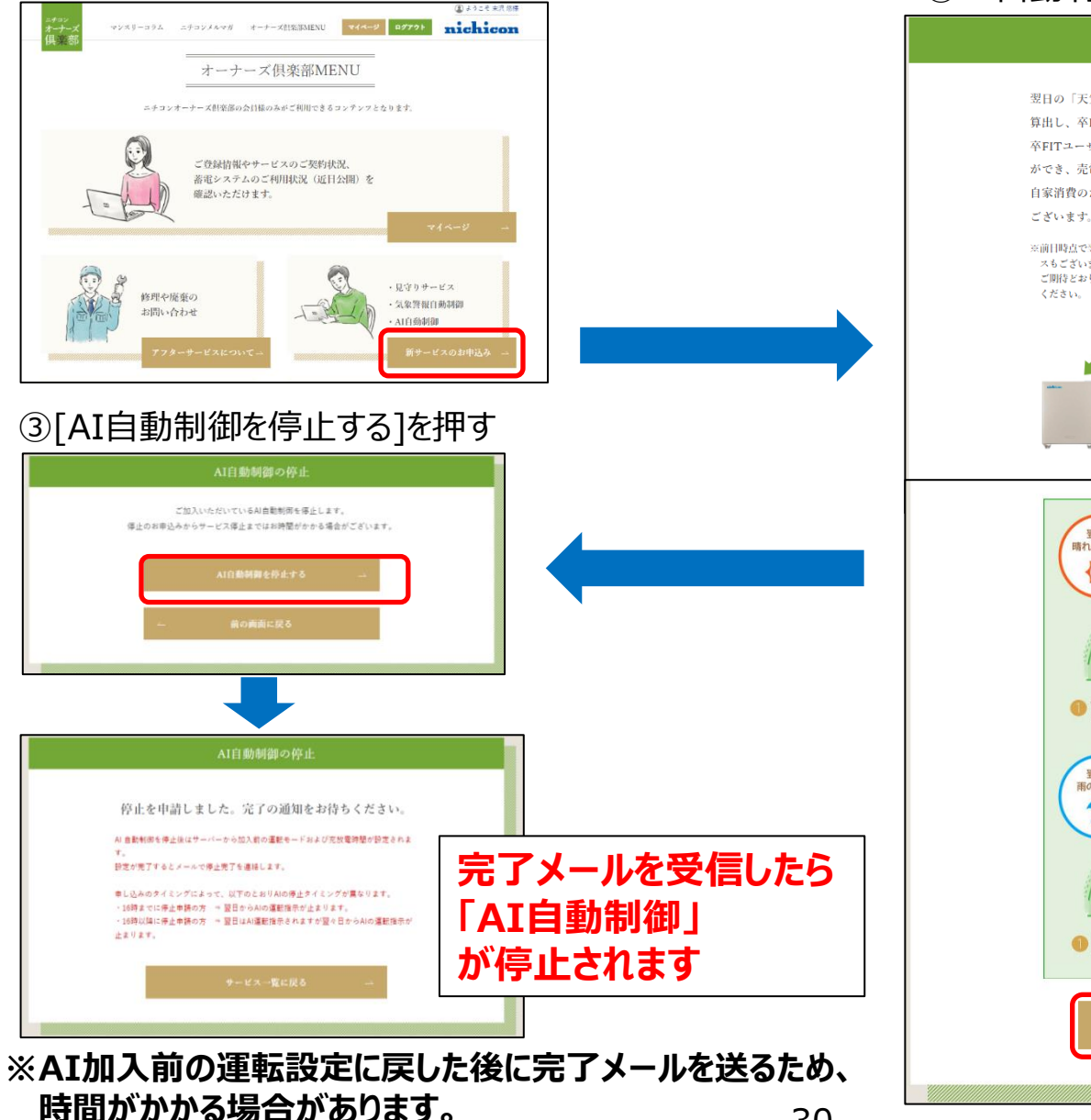

#### ②AI自動制御の[停止はこちら]を押す

#### AI自動制御 平FITユーザーにおすすめ

翌日の「天気情報」、「発電量」、「電力使用状況」を予測して、「余剰電力量」を 算出し、卒FITユーザー向けに最適な蓄電システムの運転設定を自動で行います。 卒FITユーザーや自家消費したい方は、太陽光発電をなるべく蓄電池に充電すること ができ、売電せずに買電を減らすことで経済的メリットを生みます。 自家消費のために毎日の時間設定の変更が不要で、すべておまかせできるメリットも

※前日時点で翌日の天気予報や各ご家庭の電力使用状況などを予測するため、予測を外してしまうケー スもございます。 ご期待どおりの制御が実現できていない場合は必要に応じて、サービス停止いただくよう予めご了承

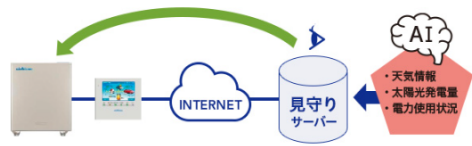

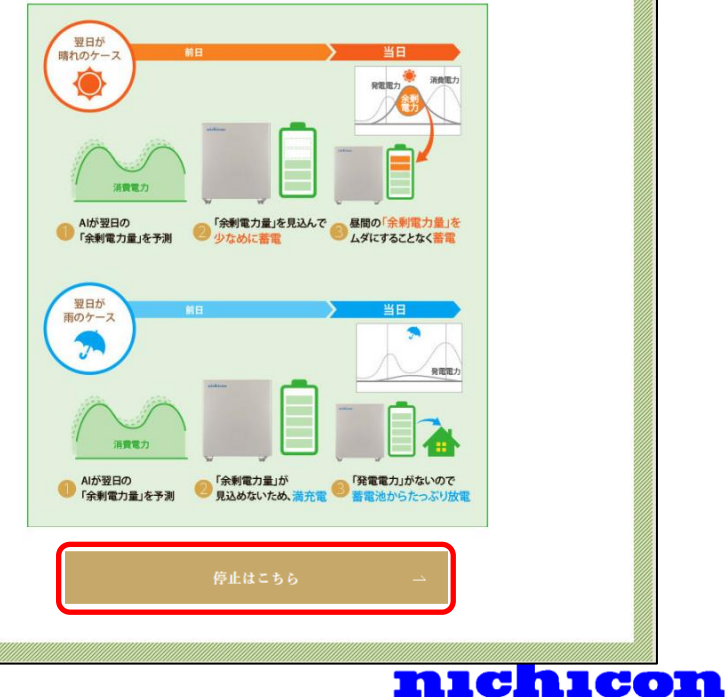

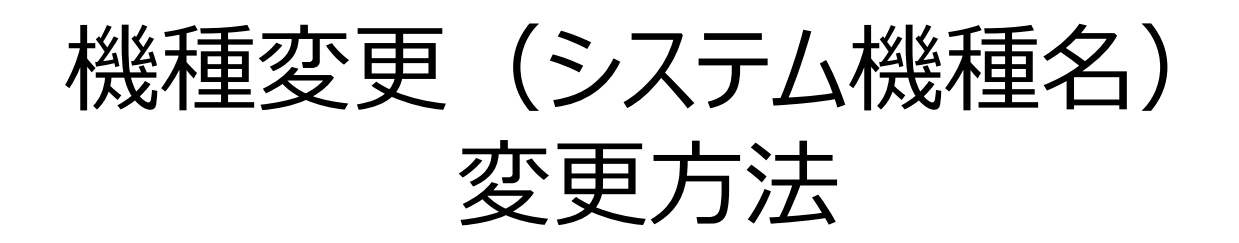

蓄電池及びV2H等増設時のご登録情報の変更方法について

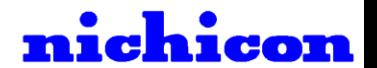

## 機種変更時のお手続き

蓄電池及びV2H等増設時のご登録情報(機種名・製品シリアル)の変更方法について

#### ①**増設工事施工前にニチコンオーナーズ俱楽部のネットワークサービス すべて停止いただきます**。

本マニュアルP26~

「ネットワークサービス停止方法」を参照願います。

②**増設・試運転後にリモコンの製品型番が自動で変更**となりますので、 **リモコンの「登録情報」画面**から、 「システム機種名・パワーコンディショナ製造番号」をご確認ください。

#### ③ニチコンオーナーズ俱楽部の登録製品情報の変更 **ニチコンオーナーズ俱楽部マイページで** 「システム機種名・パワーコンディショナ製造番号」を 「システム機種名・システム製造番号 | が **合致するように変更をお願いします**。

④ネットワークサービス再加入の手続き 本マニュアルP14以降 「ネットワークサービスの申し込み方法」を参照願います。

※ご変更いただきますと同時に、**機種変更前のデータも閲覧可能**となります。

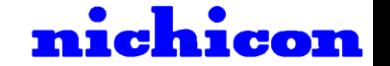

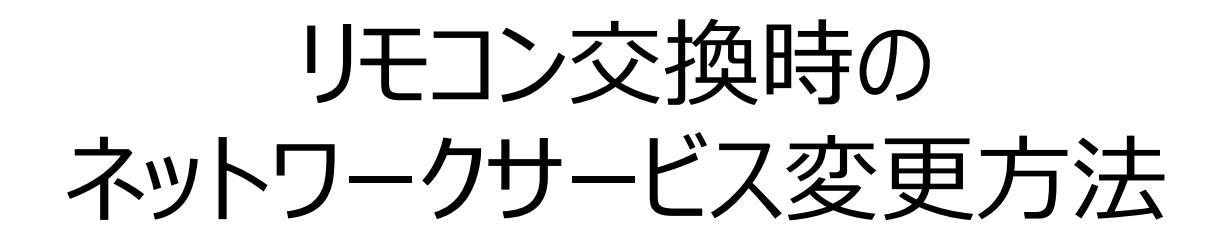

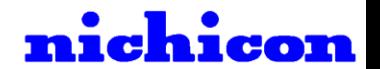

## リモコンの故障などに伴うリモコン交換時は 以下にご注意をお願いいたします。

①**リモコン交換施工前**にニチコンオーナーズ俱楽部の**ネットワークサービスを すべて停止**してください。

ニチコンオーナーズ俱楽部マニュアルP24~ 「ネットワークサービス停止方法」を参照願います。

②交換・試運転後にリモコンに表示されます**リモコンの製造番号**が自動で 変更となりますので、リモコンの登録情報画面をご確認ください。

③ニチコンオーナーズ俱楽部登録製品情報の変更 ニチコンオーナーズ俱楽部マイページで 「室内リモコン 製造番号| が合致するように変更をお願いします。

④ネットワークサービス再加入の手続き 本マニュアルP14~ 「**ネットワークサービスの申し込み方法**」を参照願います。

**※AI自動制御につきましては一旦停止いただきます関係上、 再度のご加入となります為、学習期間が最大7日発生することをご了承ください。**

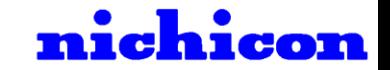

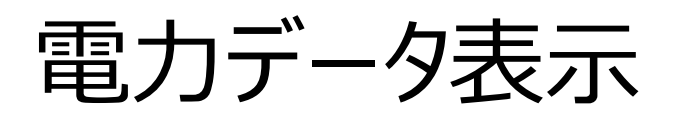

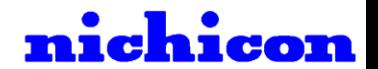

電力データ表示

## **※電力データを表示するには、事前に見守りサービスにご加入いただく必要がございます。 1.電力データ表示方法**

nichicon

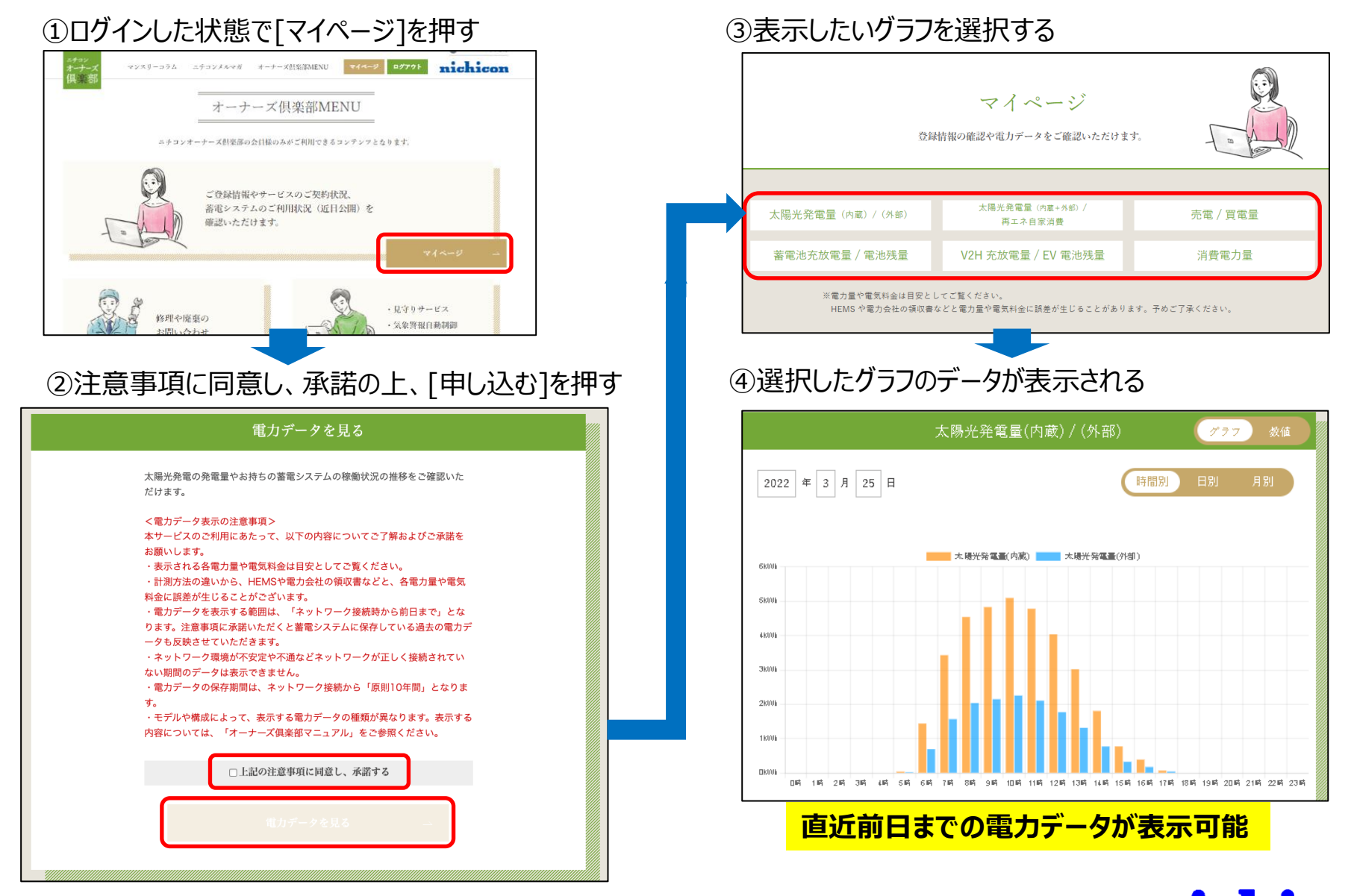

電力データ表示

#### **<電力データ表示の注意事項>**

- ・表示される各電力量や電気料金は目安としてご覧ください。
- ・計測方法の違いから、HEMSや電力会社の領収書などと、各電力量や電気料金に誤差が ⽣じることがございます。
- ・電力データを表示する範囲は、「ネットワーク接続時から前日まで」となります。 注意事項に承諾いただく蓄電システムに保存している過去の電力データも反映させて いただきます。
- ・ネットワーク環境が不安定や不通などネットワークが正しく接続されていない期間のデータは 表示できません。
- ・電力データの保存期間は、ネットワーク接続から「原則10年間」となります。
- ・こちらに承諾いただいた後、毎日深夜1時頃に前日までの電力データを反映させていただきます。 初めて電力データ表示をご覧いただく際は、上記の反映時間までお待ちください。

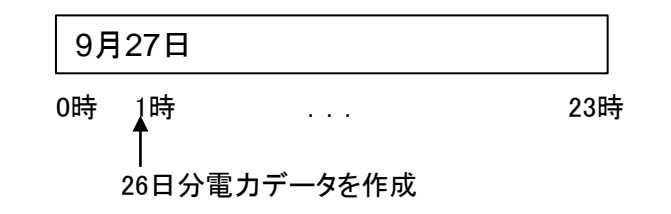

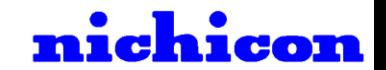

電力データ表示

#### **2.電力データの種類**

あらゆるバリエーションの電力データが表示可能です。 ※モデルや構成によって、表示する電力データの種類が異なります。 表示内容については、「13.各モデルの電力データ表示内容」をご覧ください。

#### 流成課金は含まれていません。  $8.5<sub>m</sub>$ 売業単価 ①太陽光発電量 ②太陽光発電量/再エネ自家消費量 全日  $1.00\sim7.00$  $17.0<sub>m</sub>$ 管理單位 太陽光発電量(内蔵+外部)/再エネ自家消費量  $26.0<sub>m</sub>$ 太陽光発電量(内蔵) / (外部)  $(r_{27})$ 全日  $7.00 \approx 1.00$  $H = \pi$ 2022 年 3 月 25 日 時間別 日別 月別 2022 # 3  $A$  25  $B$ 時間別 日別 月別 2022 # 3  $A$  25  $B$ 時間別 日別 月別 ■■ 大場光発電量(内蔵+外部) ■■ 再工本自家消費量 ■■ 大陽光発電量(内蔵) ■■■ 大陽光発電量(外部) Patou **■■■ 元電量 ■■ 元電料金 ■■■ 周電量 ■■ 周電料金**  $120B$ 7800 Skinn 6800 100.53 68101 skin oon suo  $80<sub>th</sub>$  $48100$  $48001$ 38105  $60<sub>th</sub>$ 3800 38001  $40<sup>m</sup>$  $2800h$ 18501

DKWA

 $m\bar{n}$  and  $m\bar{n}$  and  $m\bar{n}$  and  $m\bar{n}$ 

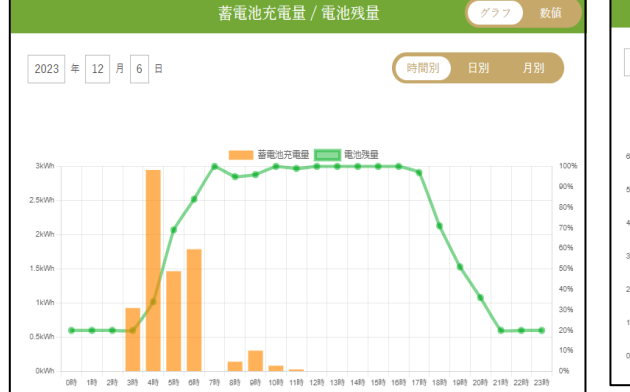

#### ④蓄電池充電量/電池残量 ⑤V2H充電量/EV電池残量

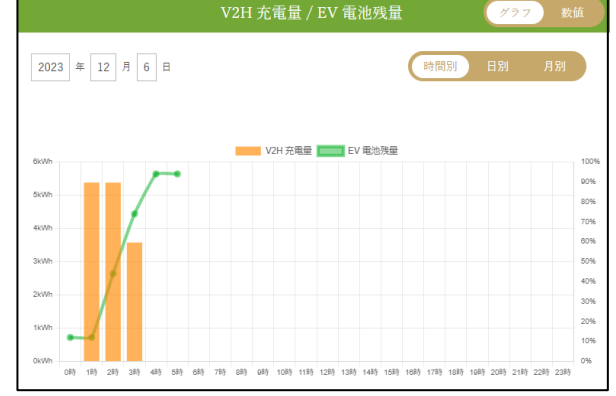

#### ⑥消費電力量

③売電/買電量

電料金をご覧いただけます。

売電単価・買電単価を設定いただくと、以下のグラフで売電料金・買

米東着料金には、着力プランの基本料金、燃料書調受題、画生可能エネルギー発着促

売電/買電量

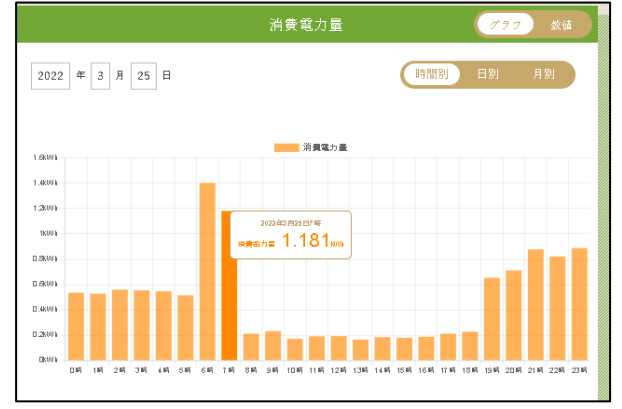

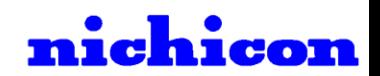

**グラブ 数値** 

## 電力データ表示

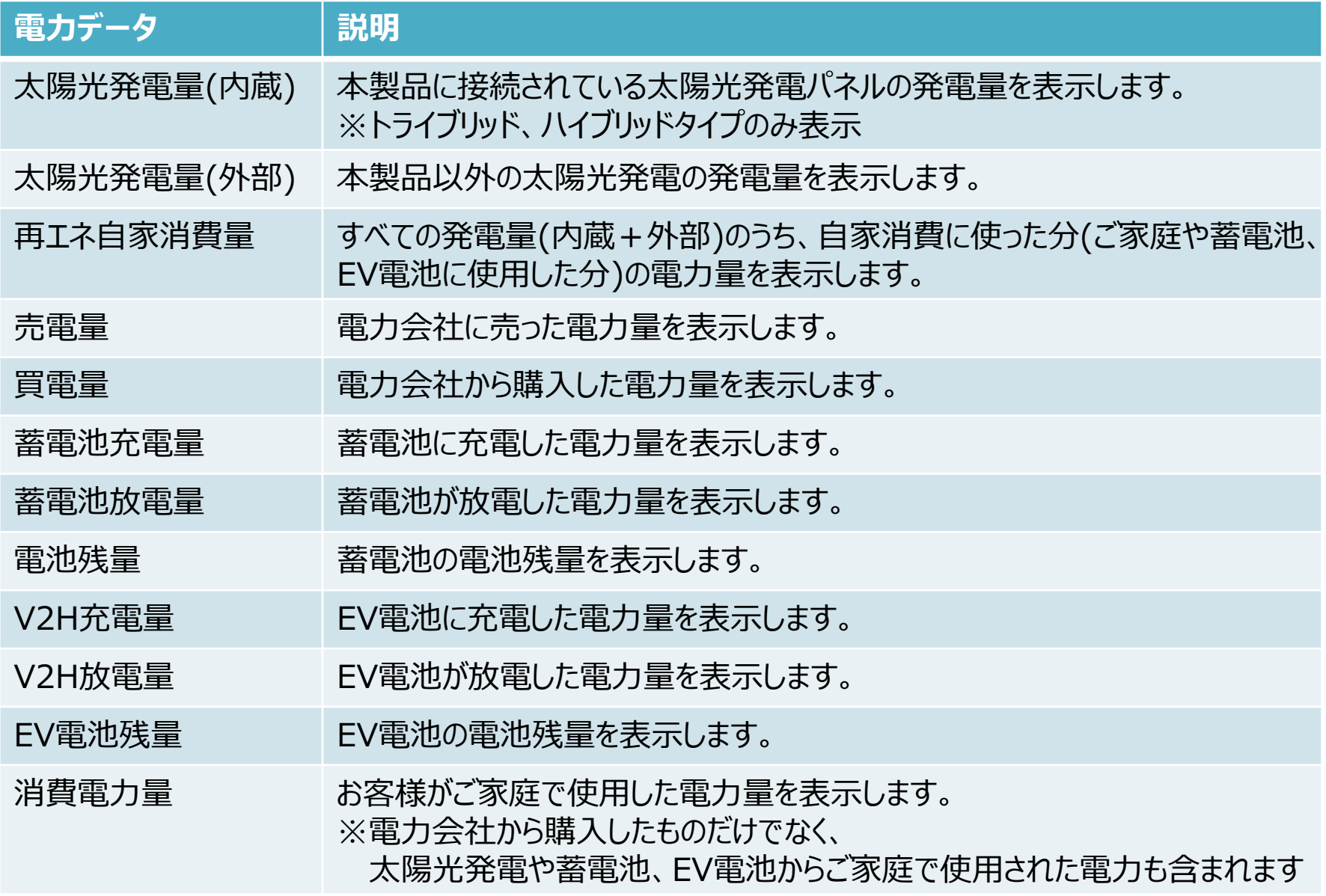

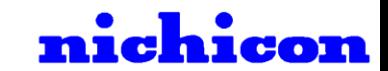

## 電力データ表示

②売電単価を入れる

### **3.売電料金、買電料金の設定方法**

※売電単価、買電単価を設定いただくと電気料金を表示することが可能になります。 例)2022年にFIT契約の方は17円

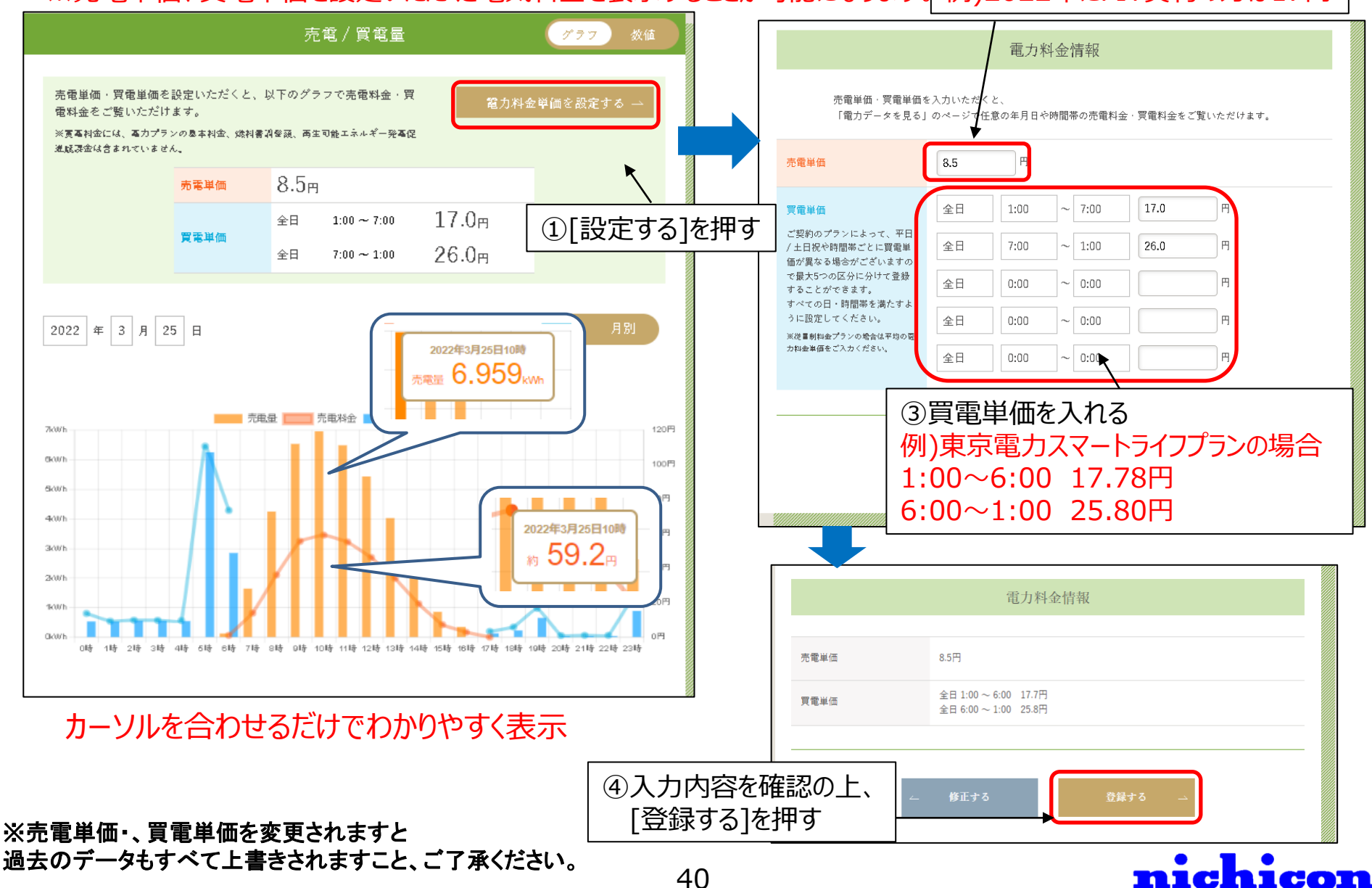

## 電力データ表示

### **4.表示バリエーション**

#### ①「時間ごと/日ごと/月ごと」で表示切り替え

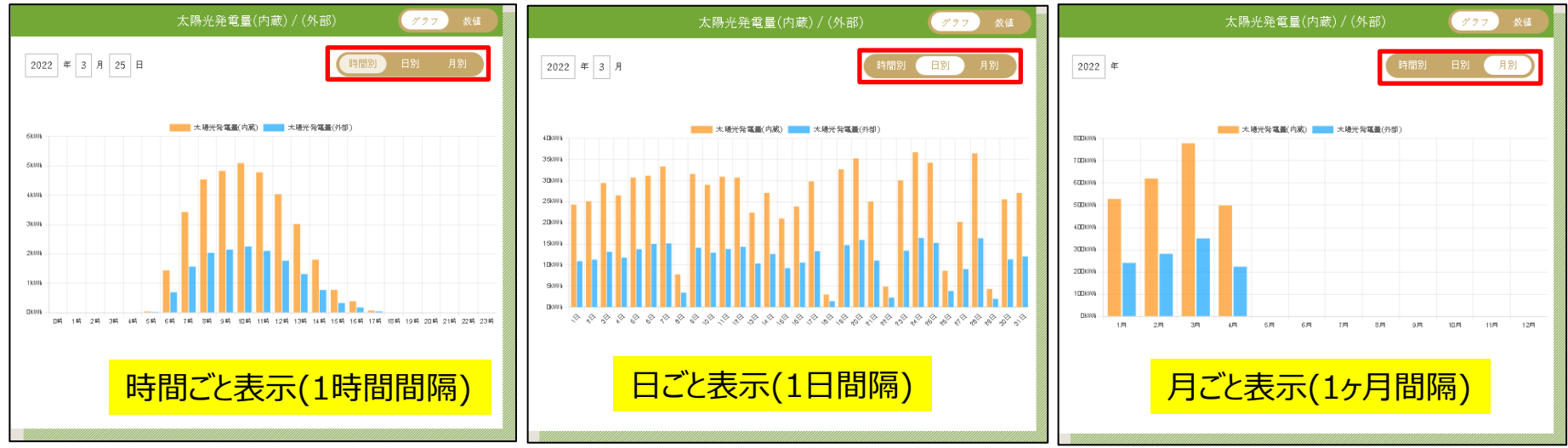

#### ②「グラフ/数値」で表示切り替え

#### グラフ表示

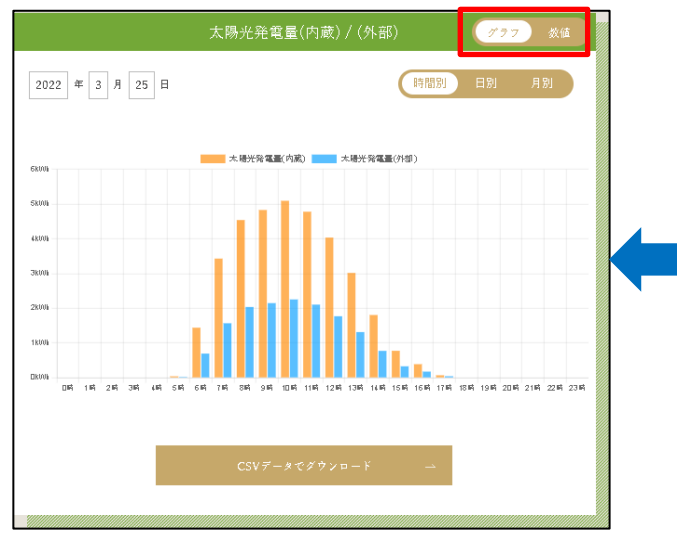

#### 数値表示

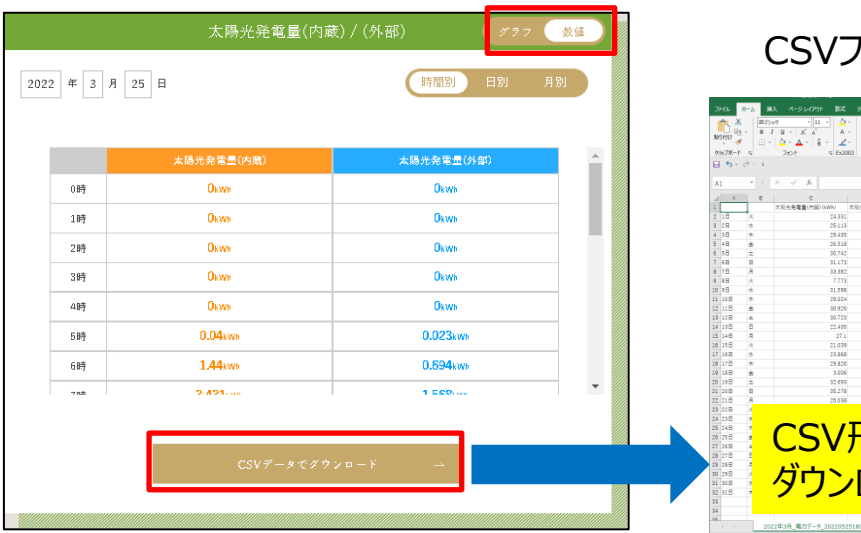

#### CSVファイル

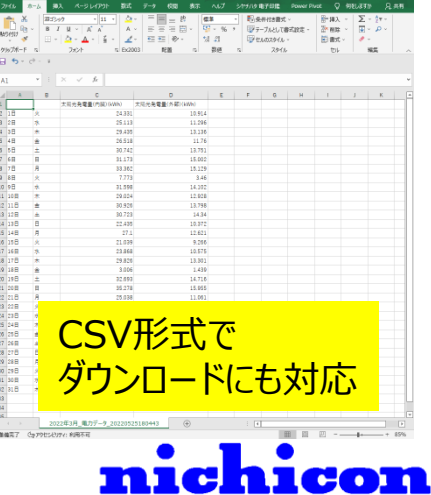

電力データ表示

### **5.各モデルの電力データ表示内容**

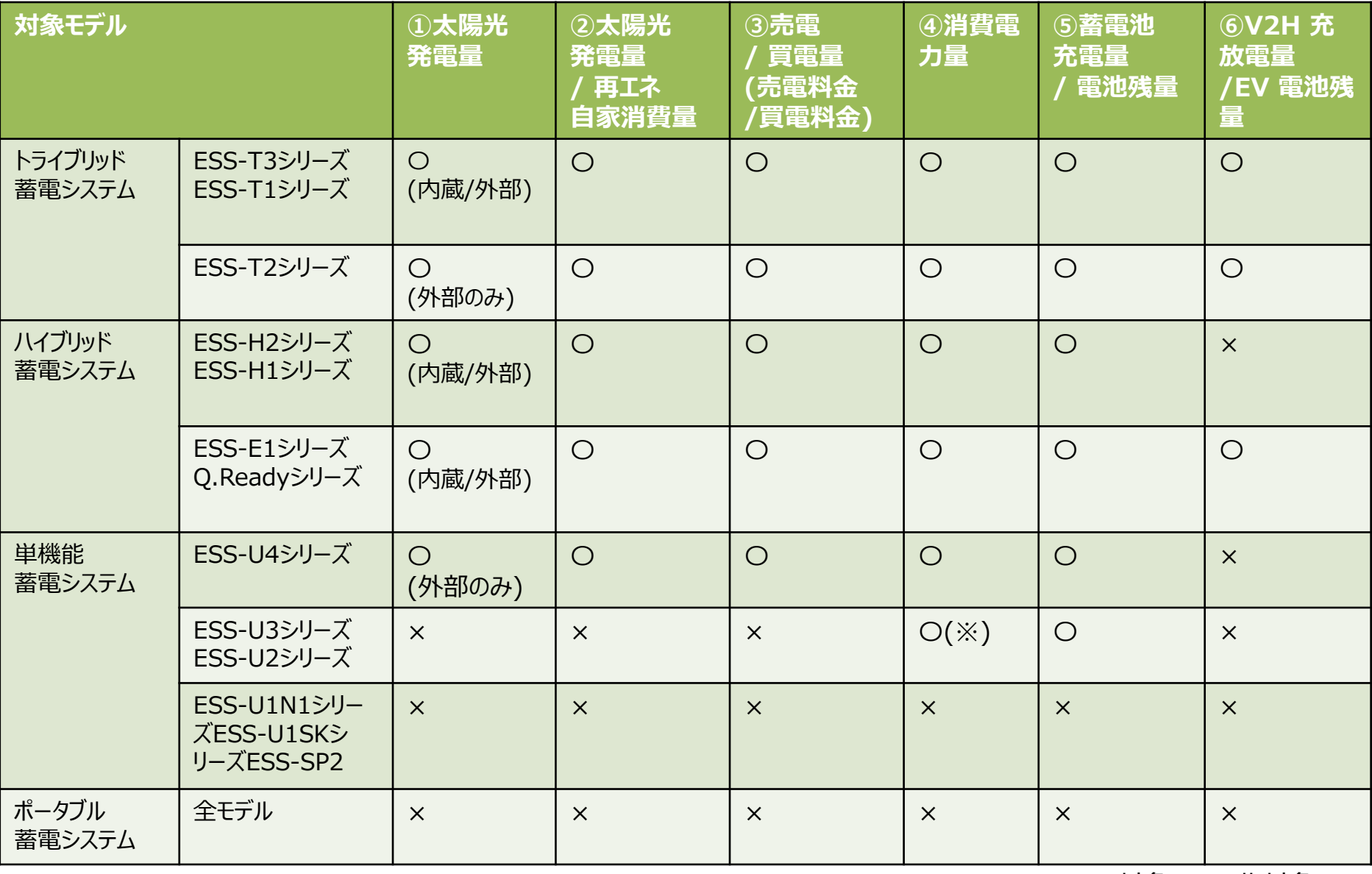

※「月ごと/年ごと」のみ表示のため、「日ごと」の表示はしない インパン インパン コン の=対象、×=非対象

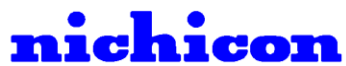

電力データ表示

43

### **6.「表示するデータがありません」と表示した場合**

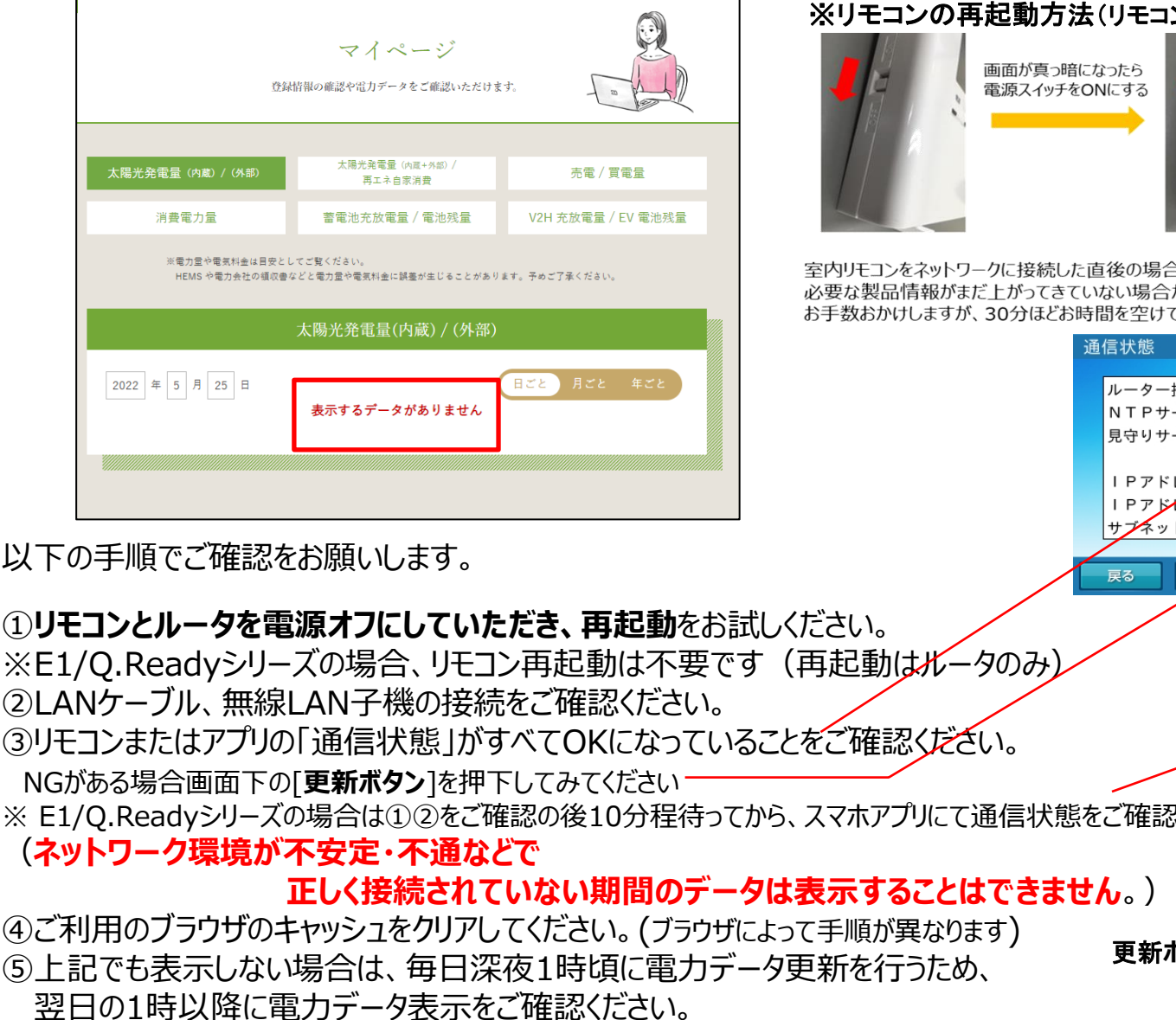

**※ネットワークの接続が確認できない場合は、施工店様、販売店様へご相談ください。**

#### ※リモコンの再起動方法(リモコンの左側面のスイッチをスライドする)

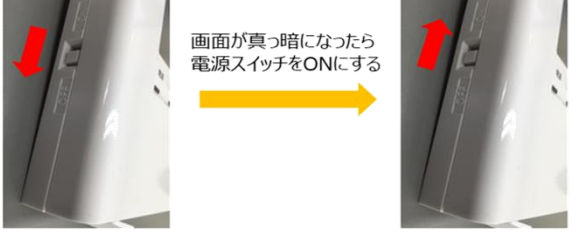

直後の場合は、見守りサーバーにネットワークサービスのご利用 ない場合がございます。 間を空けてから再度申し込みをお願いします。

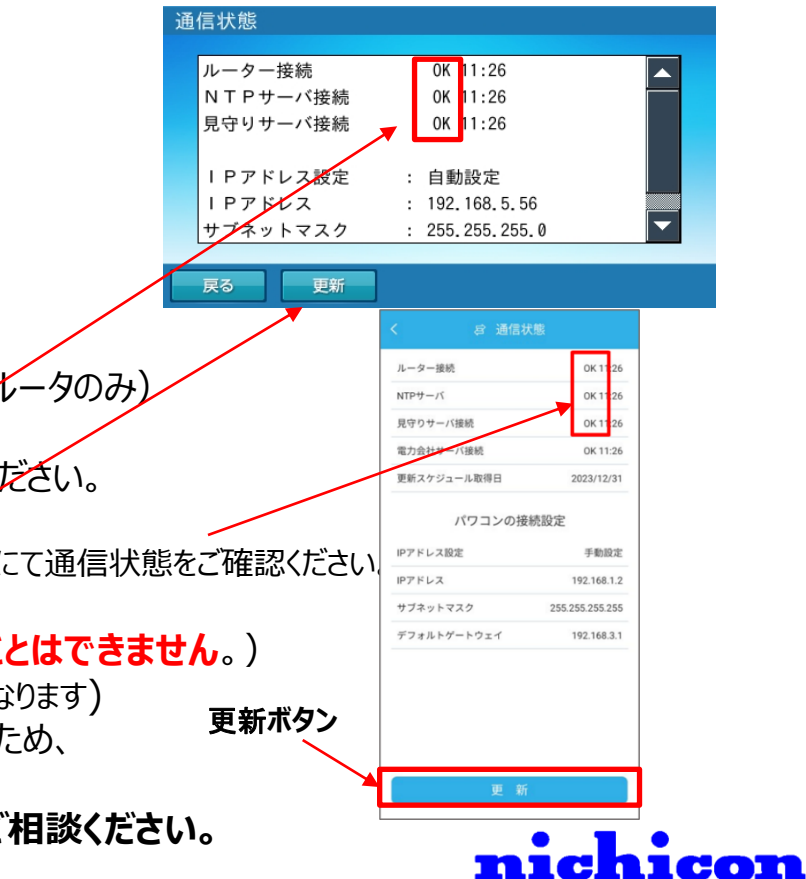